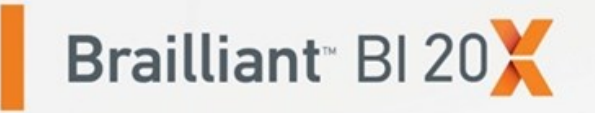

## Guía de Usuario

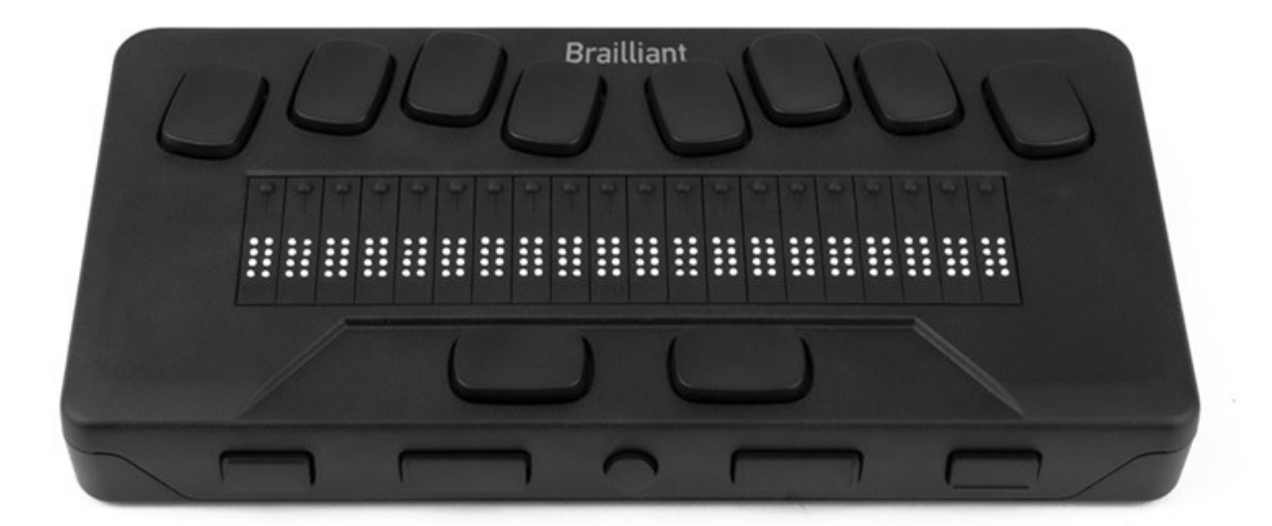

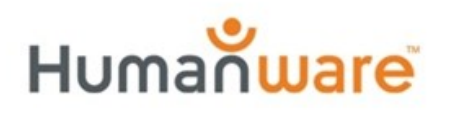

see things. differently.

# **Brailliant™ BI 20X Guía de Usuario**

## **V 2.1**

21 septiembre 2023

Copyright 2022. Todos los derechos reservados, HumanWare.

Esta Guía de Usuario está protegida por los derechos de autor de HumanWare, con todos los derechos reservados. La Guía de Usuario no puede copiarse total o parcialmente sin el consentimiento por escrito de HumanWare.

## **Contenido**

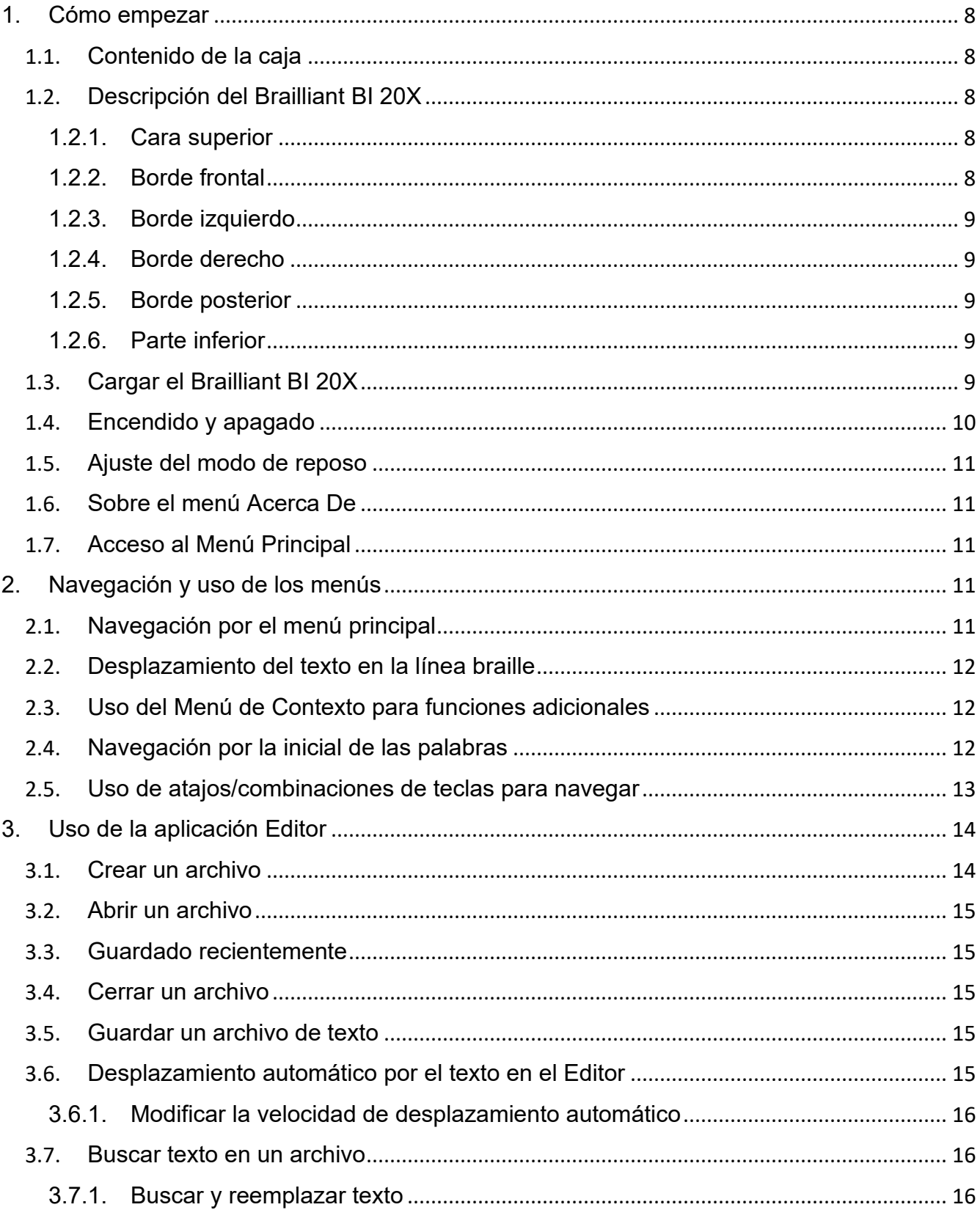

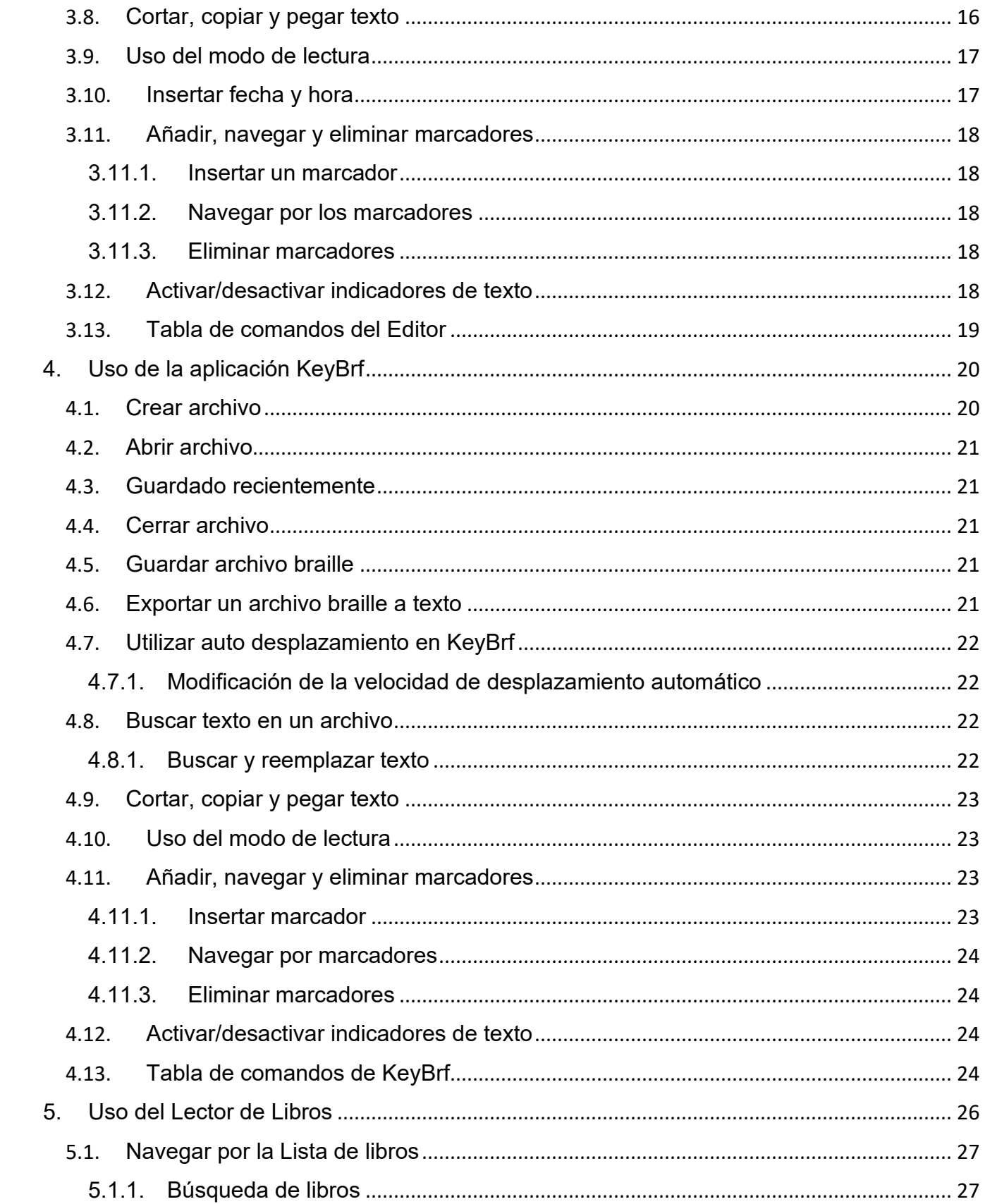

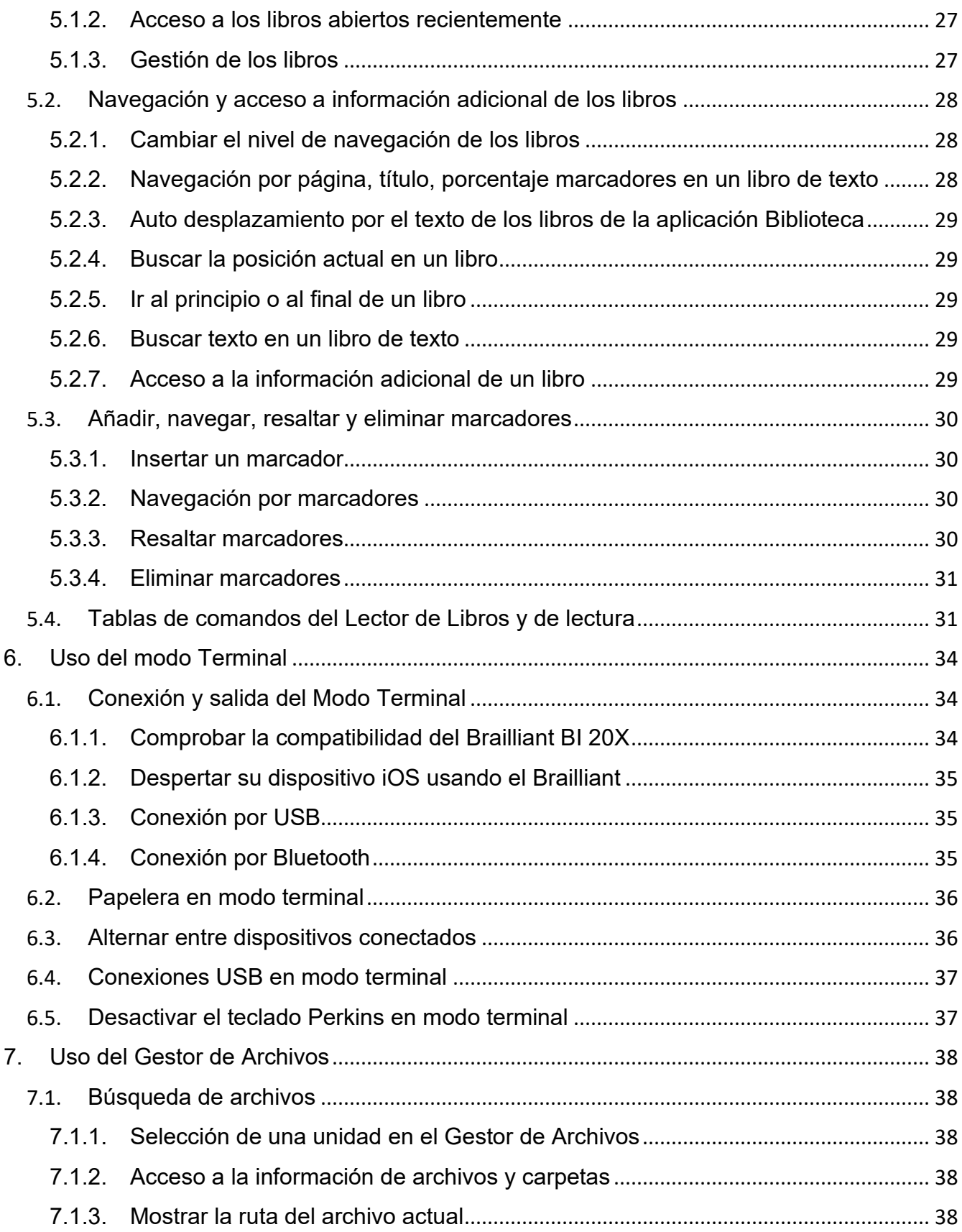

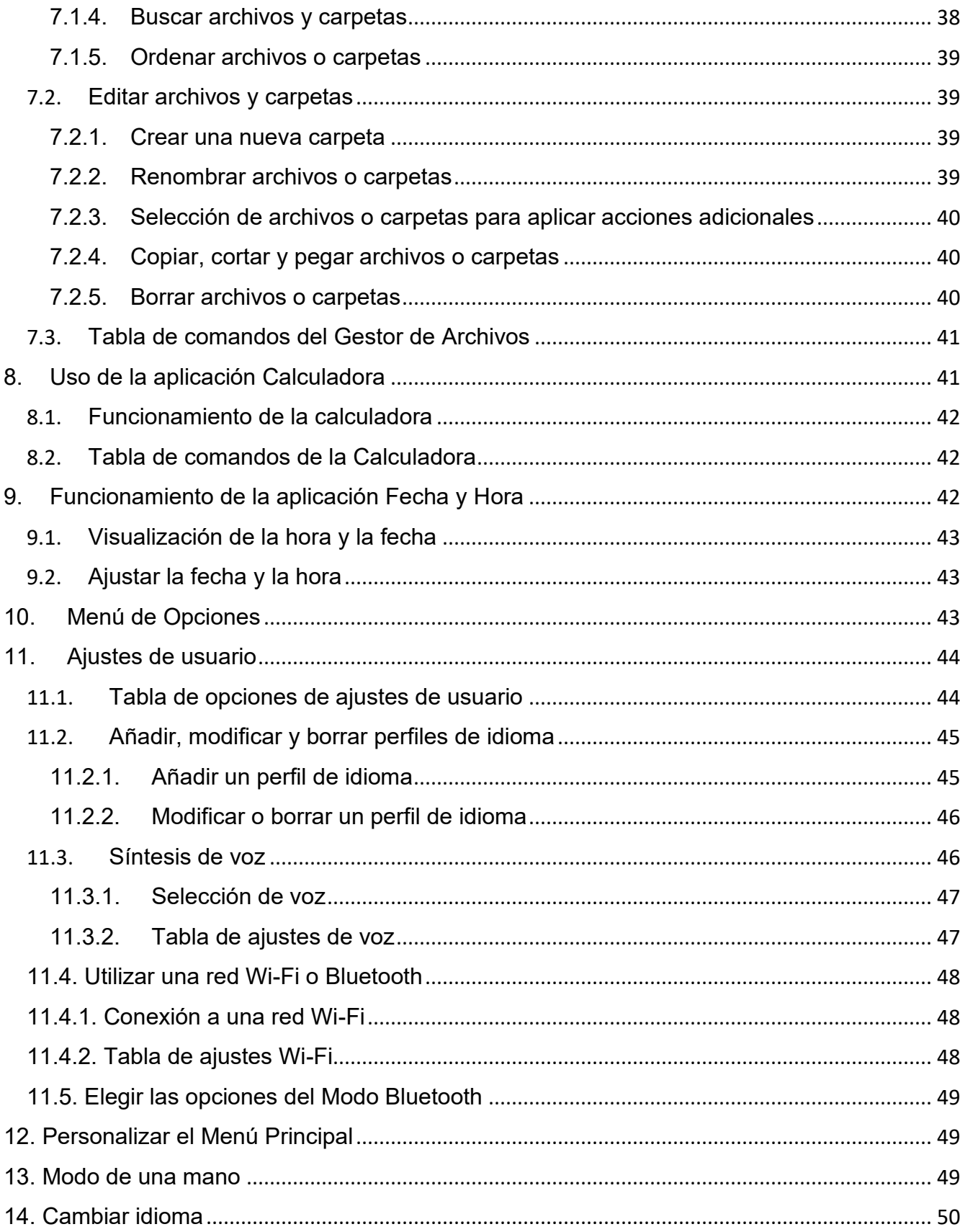

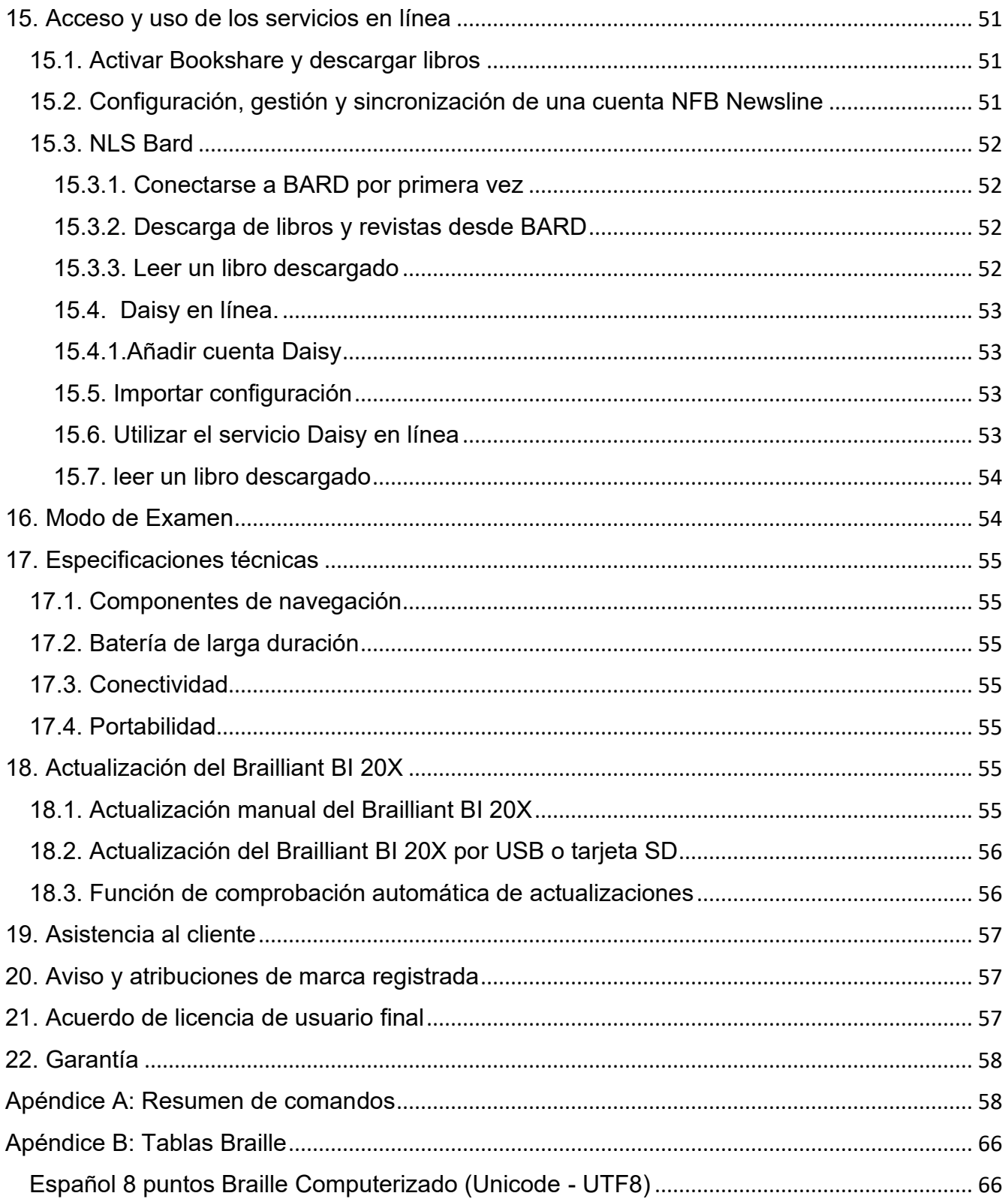

## <span id="page-8-0"></span>**1. Cómo empezar**

Bienvenido a su nueva línea Braille Brailliant™ BI 20X.

Esta guía de usuario contiene instrucciones para la orientación, uso, navegación y actualización del dispositivo. Para mayor información, diríjase a la página de producto [del Brailliant BI 20X](https://store.humanware.com/int/brailliant-bi-20x-braille-display.html) en la web de HumanWare o llame a su proveedor de HumanWare más cercano.

## <span id="page-8-1"></span>**1.1. Contenido de la caja**

La caja contiene los siguientes elementos:

- Línea Braille Brailliant™ X Series
- Cable USB-C a USB-A
- Adaptador de corriente
- Estuche de nylon con correa
- Guía de inicio en tinta y en Braille
- Instrucciones en braille para acceder a la guía de usuario

## <span id="page-8-2"></span>**1.2. Descripción del Brailliant BI 20X**

El Brailliant BI 20X tiene una línea Braille de 20 celdas, un teclado Braille estilo Perkins, dos barras espaciadoras, botón de Inicio y cuatro teclas de navegación.

### <span id="page-8-3"></span>**1.2.1. Cara superior**

La cara superior del Brailliant puede dividirse en dos partes: frontal y trasera.

La parte frontal consta de una línea braille que contiene 20 celdas braille y 20 sensores de movimiento del cursor. Cada sensor de cursor está asociado a la celda braille que se encuentra justo debajo de él. Cuando se edita un texto, pulsar uno de los sensores de cursor, mueve el cursor de edición a la celda braille asociada. En cualquier otro caso, al pulsar cualquier sensor de cursor activará el elemento seleccionado.

Cuando no esté editando texto, cualquier sensor de cursor activará el elemento seleccionado.

La parte trasera incluye un teclado braille al estilo Perkins en el que cada tecla representa un punto de una celda braille. Las teclas situadas debajo de la mano izquierda representan los puntos 1, 2, 3 y retroceso, donde el punto 1 se encuentra debajo del dedo índice y el retroceso debajo del dedo meñique. Las teclas situadas bajo la mano derecha representan los puntos 4, 5, 6 y Enter, donde el punto 4 se encuentra bajo el dedo índice y Enter bajo el meñique.

### <span id="page-8-4"></span>**1.2.2. Borde frontal**

En el borde frontal del Brailliant hay cinco botones. De izquierda a derecha, los botones son los siguientes:

• Tecla de Navegación Anterior

- Tecla de Desplazamiento Izquierda
- Botón de Inicio (forma circular) sirve para volver al Menú Principal o salir del modo Terminal
- Tecla de Desplazamiento Derecha
- Tecla de Navegación Siguiente

## <span id="page-9-0"></span>**1.2.3. Borde izquierdo**

En el borde izquierdo, de adelante hacia atrás, se encuentran los siguientes elementos:

- Puerto USB-A
- Botón de encendido: mantenga pulsado este botón durante 2 segundos para encender el dispositivo.
- LED verde indica visualmente el estado del dispositivo
- Puerto USB-C utilice el cable que viene con su Brailliant para conectarlo a una toma de corriente o a un PC.

## <span id="page-9-1"></span>**1.2.4. Borde derecho**

En el borde derecho, de adelante hacia atrás, se encuentran los siguientes elementos:

- Dos botones de volumen (actualmente inactivos)
- Conector de audio de 3.5 mm (actualmente inactivo)

### <span id="page-9-2"></span>**1.2.5. Borde posterior**

El borde trasero sólo contiene un puerto para tarjetas SD situado cerca del borde izquierdo del dispositivo. Este puerto permite insertar tarjetas SD para almacenamiento externo.

## <span id="page-9-3"></span>**1.2.6. Parte inferior**

En cada esquina de la parte inferior de su Brailliant hay una almohadilla antideslizante.

En el centro, más cerca del borde delantero, hay un rectángulo ligeramente rebajado con una textura diferente. En este rectángulo hay un adhesivo que contiene información en tinta sobre el hardware de su Brailliant. Encima de la pegatina, hay una etiqueta en braille que contiene el número de serie de su dispositivo.

Hacia la parte posterior izquierda del aparato se encuentra el compartimento de la batería. Está cerrado y asegurado con dos tornillos de cabeza Phillips.

## <span id="page-9-4"></span>**1.3. Cargar el Brailliant BI 20X**

Antes de utilizar su Brailliant, asegúrese de que está completamente cargado.

Conecte el extremo USB-C del cable de carga al puerto USB-C situado en el borde izquierdo de su Brailliant. Solo se requiere un esfuerzo mínimo y forzar la conexión podría dañar el cable o el dispositivo.

Conecte el extremo USB-A del cable de carga al adaptador de corriente y, a continuación, conecte el adaptador a una toma de corriente. Utilice el adaptador de corriente suministrado para obtener una carga óptima.

También puede cargar el dispositivo utilizando su ordenador y el cable de carga USB-A a USB-C, pero tenga en cuenta que este método de carga es más lento que la carga con un adaptador de corriente.

## <span id="page-10-0"></span>**1.4. Encendido y apagado**

El botón de encendido está en el borde izquierdo del Brailliant. Tiene forma ovalada con un punto en relieve en el centro.

Una vez que su dispositivo se haya cargado, para encender el Brailliant mantenga pulsado el botón de encendido durante aproximadamente 2 segundos. Notará una vibración rápida y aparecerá "starting" en la línea braille junto con una animación en círculos durante el arranque.

Unos instantes después de arrancar el dispositivo por primera vez, se le dará la bienvenida con un menú de selección de idioma. Pulse Enter para abrir la lista de idiomas, seleccione uno y pulse Enter para cerrar la lista. Las opciones del menú se verbalizarán mediante la síntesis de voz utilizando la voz seleccionada por defecto.

Otro elemento disponible es iniciar "modo terminal". Si prefiere que el Brailliant se inicie en modo terminal a partir de un apagado completo, puede activarlo pulsando Enter. Consulte la sección de configuración de usuario para obtener más información sobre la activación o desactivación del inicio en modo terminal.

Cierre el cuadro de diálogo una vez completados los cambios.

Tras unos segundos, la puesta en marcha se completa y aparece "editor" en la pantalla braille. Su Brailliant ya está listo para ser utilizado.

Si activa el inicio en modo terminal, el Brailliant se situará en "conexión USB".

Para apagar, mantenga pulsado el botón de encendido durante aproximadamente 2 segundos. Aparecerá un mensaje de confirmación en la línea braille. Seleccione Aceptar con las teclas de Navegación Anterior o Siguiente y después pulse Enter o un sensor de cursor.

También puede seguir estos pasos para apagar el Brailliant:

- 1. Pulse A para acceder a la opción de menú Apagar.
- 2. Pulse Enter o un sensor de cursor.
- 3. Seleccione Aceptar con las teclas de Navegación Anterior o Siguiente.
- 4. Pulse Enter o un sensor de cursor.

## <span id="page-11-0"></span>**1.5. Ajuste del modo de reposo**

Para preservar la batería, el Brailliant pasa al modo de reposo tras 5 minutos de inactividad. Puede ajustar su duración a través de las Opciones. También puede poner manualmente su dispositivo en modo de reposo pulsando brevemente el botón de encendido.

Para despertar el dispositivo, pulse el botón de encendido.

## <span id="page-11-1"></span>**1.6. Sobre el menú Acerca De**

El menú "Acerca de" proporciona diversa información sobre su dispositivo, como la versión, el modelo, el número de serie, las licencias y los derechos de autor.

Para abrir el menú Acerca De:

- 1. Vaya al menú principal.
- 2. Seleccione Ajustes.
- 3. Pulse Enter.
- 4. Vaya a la opción Acerca De.
- 5. Pulse Enter.

También puede usar el atajo de teclado Espacio + I para abrir el menú de Acerca De.

## <span id="page-11-2"></span>**1.7. Acceso al Menú Principal**

El menú principal de KeySoft es el Menú Principal por defecto de su Brailliant. Desde el menú principal puede acceder a todas las aplicaciones KeySoft Lite. Al arrancar su Brailliant o cerrar una aplicación, vuelve automáticamente a este menú.

En cualquier momento puede volver al menú principal simplemente pulsando el botón de inicio de su Brailliant (el botón en forma circular situado en el centro del borde frontal de su Brailliant). También puede utilizar el comando Ir al menú principal en el teclado pulsando ESPACIO y los puntos 1 2 3 4 5 6.

## <span id="page-11-3"></span>**2. Navegación y uso de los menús**

KeySoft Lite es el corazón de su Brailliant BI 20X, soportando todas las aplicaciones que incorporan su línea braille. El menú principal de KeySoft también puede ser personalizado, lo que le permitirá ocultar y mostrar las aplicaciones del menú principal. Puede encontrar más información sobre cómo personalizar su menú principal en la sección [Personalizar el menú principal de KeySoft.](#page-49-1)

## <span id="page-11-4"></span>**2.1. Navegación por el menú principal**

El menú principal contiene los siguientes elementos:

- Terminal
- Editor: KeyPad
- Editor braille: KeyBrf
- Victor Reader
- Gestor de Archivos
- Calculadora
- Fecha y Hora
- Ajustes
- Servicios En Línea
- Guía de Usuario
- Apagar

Pulse las teclas de Navegación Anterior o Siguiente para desplazarse por la lista hasta el elemento de menú que desee. A continuación, pulse Enter o un sensor de cursor para acceder a él.

Puede volver al menú principal en cualquier momento pulsando el botón de Inicio o Espacio con los seis puntos.

## <span id="page-12-0"></span>**2.2. Desplazamiento del texto en la línea braille**

A menudo, el texto de la línea braille es demasiado largo para caber en una sola línea. Para leer toda la frase, desplácese o "haga una panorámica" del texto hacia delante o hacia atrás pulsando las teclas de desplazamiento Izquierda y Derecha del Brailliant. Las teclas de desplazamiento Izquierda y Derecha son las que se encuentran a ambos lados del botón de Inicio en el borde frontal del dispositivo.

## <span id="page-12-1"></span>**2.3. Uso del Menú de Contexto para funciones adicionales**

El Menú de Contexto contiene todas las acciones disponibles de la aplicación KeySoft en la que se encuentre trabajando actualmente, así como sus comandos asociados. Puede ser muy útil cuando ha olvidado cómo hacer un comando específico.

Para activar el Menú de Contexto, pulse Espacio + M. Se abrirá un menú con una lista de acciones que puede realizar en ese momento. Desplácese por el menú hasta la acción deseada y pulse Enter o un sensor de cursor.

Pulse Espacio + E para salir del Menú de Contexto.

## <span id="page-12-2"></span>**2.4. Navegación por la inicial de las palabras**

La mayoría de las veces puede saltar a un elemento de un menú escribiendo la primera letra de ese elemento. Al hacerlo, el foco se desplaza automáticamente al primer elemento de la lista que empieza por esa letra. Si se escribe la misma letra dos veces, el foco se desplaza al segundo elemento de la lista que empieza por esa letra, y así sucesivamente.

Por ejemplo, para ir al menú de Ajustes en el Brailliant, se escribe la letra "a" con el teclado.

Tenga en cuenta que las aplicaciones de KeySoft que se encuentran en el menú principal están optimizadas para la navegación con su letra inicial.

También es posible cambiar fácilmente entre aplicaciones sin necesidad de volver al menú principal. Siempre que conozca la primera letra de la aplicación que desea abrir, pulse la letra junto con Enter y Retroceso.

Por ejemplo, para abrir la aplicación Editor: KeyPad, escriba la letra 'E' con Enter + retroceso.

## <span id="page-13-0"></span>**2.5. Uso de atajos/combinaciones de teclas para navegar**

Como su nombre indica, los atajos, también conocidos como combinaciones de teclas, facilitan la navegación rápida por un menú o un archivo.

Los atajos más utilizados en el Brailliant BI 20X se indican en la Tabla 1.

*Tabla 1: Tabla de atajos/combinaciones de teclas*

| <b>Acción</b>                                   | Atajo o combinación de teclas                        |
|-------------------------------------------------|------------------------------------------------------|
| Activar el elemento seleccionado                | Enter o un sensor de cursor                          |
| Escapar o volver                                | Espacio + E                                          |
| Elemento anterior                               | Tecla de navegación Anterior o Espacio<br>+ Punto 1  |
| Elemento siguiente                              | Tecla de navegación Siguiente o<br>Espacio + Punto 4 |
| Saltar a cualquier elemento de una<br>lista     | Escribir la inicial del elemento o<br>aplicación     |
| Desplazamiento a la izquierda o a<br>la derecha | Tecla de desplazamiento Izquierda o<br>Derecha       |
| Ir al principio                                 | Espacio + Puntos 1-2-3                               |
| Ir al final                                     | Espacio + Puntos 4-5-6                               |
| Alternar el grado braille                       | Retroceso + G                                        |
| Cambiar perfil de idioma                        | $Enter + L$                                          |
| Nivel de batería                                | $Enter + P$                                          |
| Menú de contexto                                | Espacio + M                                          |
| Menú principal                                  | Espacio + Puntos 1-2-3-4-5-6 o botón de<br>Inicio    |
| Información del sistema                         | Espacio + I                                          |
| Hora                                            | $Enter + T$                                          |
| Fecha                                           | $Enter + D$                                          |
| Expulsar medio                                  | $Enter + E$                                          |
| Ajustes                                         | Espacio + O                                          |

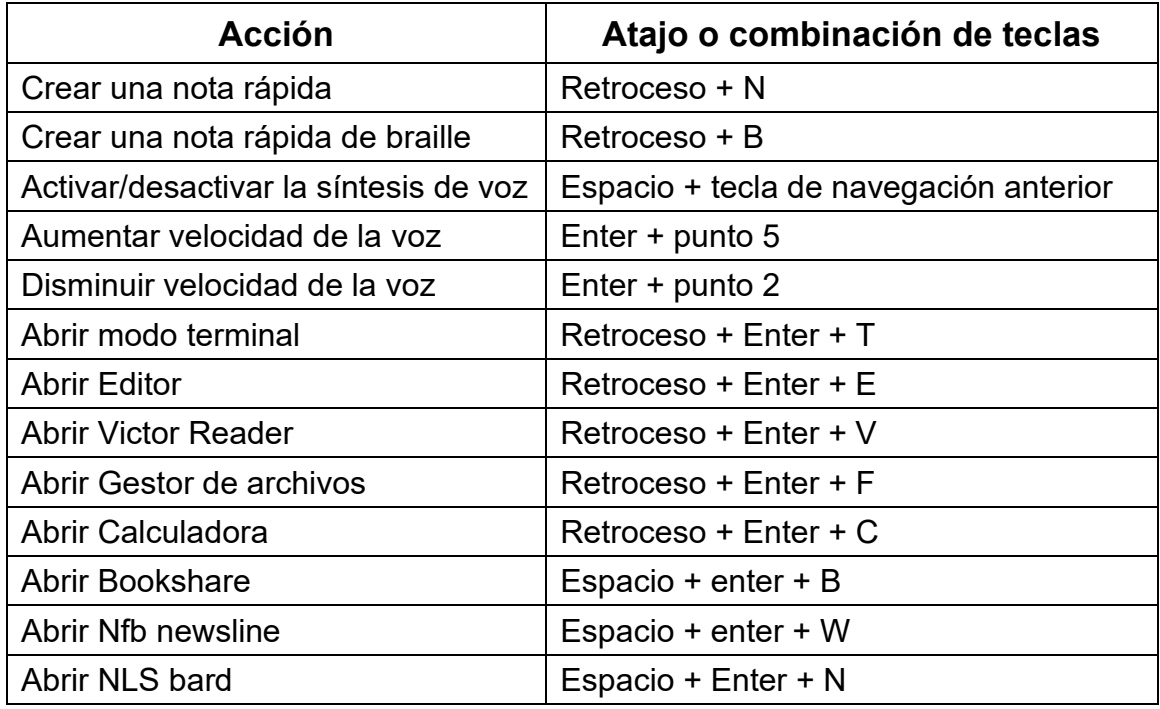

**Nota**: Todos los comandos que incluyan Enter o Retroceso deben añadir la barra espaciadora si se utiliza el braille computerizado.

## <span id="page-14-0"></span>**3. Uso de la aplicación Editor**

El Editor es una aplicación que permite abrir, editar y crear archivos de texto en el Brailliant. Puede abrir archivos .docx, .doc, .txt, .brf, .brl, .pdf, .ban y .bra con el Editor. Los archivos creados o modificados se guardan como un archivo .txt.

Para abrir el Editor, pulse la tecla de navegación Siguiente hasta llegar a Editor o pulse 'e' en el menú principal y, a continuación, pulse Enter o un sensor de cursor.

El Editor abre un submenú que incluye Crear archivo, Abrir archivo, Guardado recientemente, Ajustes del editor y Cerrar.

## <span id="page-14-1"></span>**3.1. Crear un archivo**

Hay varias maneras de crear un archivo dependiendo de su ubicación en el dispositivo.

- Si está en el menú del Editor, seleccione Crear archivo y pulse Enter o un sensor de cursor.
- En el Menú de Contexto, seleccione y active el menú Archivo, y luego Crear archivo.
- También puede crear de forma rápida un nuevo archivo si pulsa Retroceso + N desde cualquier lugar del dispositivo.

El cursor es visible entre dos corchetes braille. Puede empezar a escribir en su nuevo archivo.

## <span id="page-15-0"></span>**3.2. Abrir un archivo**

Si está en el menú del Editor, seleccione Abrir archivo y pulse Enter o un sensor de cursor. Alternativamente, puede pulsar Retroceso + O y, a continuación, seleccione el archivo que desee abrir con las teclas de navegación Anterior y Siguiente.

Tenga en cuenta que el Brailliant puede mostrar un mensaje de error cuando se abre un archivo PDF. Esto suele ocurrir cuando el archivo contiene imágenes en lugar de texto.

## <span id="page-15-1"></span>**3.3. Guardado recientemente**

Puede abrir una lista de los diez últimos documentos que haya guardado previamente para acceder rápidamente a ellos.

Para abrir una lista de los diez archivos más recientes, seleccione la aplicación KeyPad en el menú principal. Utilice las teclas de navegación Anterior o Siguiente hasta llegar a los archivos guardados recientemente y pulse Enter.

Puede desplazarse por los diez archivos más recientes utilizando las teclas de navegación Anterior y Siguiente. Pulse Enter o un sensor de cursor para abrir un libro de la lista.

## <span id="page-15-2"></span>**3.4. Cerrar un archivo**

Para cerrar un archivo abierto en el Editor, pulse Espacio + E. También puede abrir el menú de contexto con Espacio + M y, a continuación, desplazarse hasta el menú Archivo y activarlo. Seleccione la opción Cerrar archivo.

Si hay cambios en el archivo que no se han guardado, se le preguntará si desea guardar los cambios antes de cerrar.

## <span id="page-15-3"></span>**3.5. Guardar un archivo de texto**

Hay dos tipos de guardado en el Editor: Guardar y Guardar como.

**Guardar:** Pulse Espacio + S para guardar su archivo con un nombre de archivo ya existente.

**Guardar como**: Pulse Retroceso + S para guardar una copia de su archivo con un nuevo nombre y cambiar la ubicación.

Si su archivo no se ha guardado nunca, el Editor le pedirá que introduzca un nuevo nombre para el archivo, independientemente del método de guardado que elija.

## <span id="page-15-4"></span>**3.6. Desplazamiento automático por el texto en el Editor**

La aplicación Editor cuenta con una función que desplaza automáticamente el texto por la línea braille.

Para iniciar el desplazamiento automático, pulse Enter + Puntos 1-2-4-5-6.

Para detener el desplazamiento automático, pulse cualquier tecla.

## <span id="page-16-0"></span>**3.6.1. Modificar la velocidad de desplazamiento automático**

Puede cambiar la velocidad de desplazamiento automático mientras se esté desplazando automáticamente dentro de un archivo.

Para ralentizar el desplazamiento automático, pulse Enter + Punto 3.

Para acelerar el desplazamiento automático, pulse Enter + Punto 6.

## <span id="page-16-1"></span>**3.7. Buscar texto en un archivo**

Para buscar un texto en el archivo, pulse Espacio + F. Introduzca el término de búsqueda en el campo en blanco. El cursor se colocará en la primera ubicación donde encuentre el texto.

Pulse Espacio + N para encontrar nuevas coincidencias con la palabra buscada.

Pulse Espacio + P para encontrar coincidencias anteriores con la palabra buscada.

## <span id="page-16-2"></span>**3.7.1. Buscar y reemplazar texto**

Para buscar y reemplazar un texto:

- 1. Pulse Retroceso + F.
- 2. Introduzca el texto a buscar en el primer cuadro de edición.
- 3. Introduzca el texto por el que se va a sustituir en el segundo cuadro de edición.
- 4. Pulse el botón Siguiente para buscar el siguiente resultado de la palabra.
- 5. Pulse el botón Siguiente para buscar Reemplazar todo.

## <span id="page-16-3"></span>**3.8. Cortar, copiar y pegar texto**

El Editor le permite cortar, copiar y pegar texto de forma similar a los programas de ordenador.

Para seleccionar el texto, sitúe el cursor en el primer carácter utilizando un sensor de cursor y, a continuación, pulse Enter + S.

También puede seleccionar el texto desde el Menú de Contexto:

- 1. Abra el Menú de Contexto con Espacio + M.
- 2. Desplácese hacia abajo hasta Editar.
- 3. Pulse Enter o un sensor de cursor.
- 4. Desplácese hacia abajo hasta Seleccionar texto.
- 5. Pulse Enter o un sensor de cursor.

Esto marca el inicio de su selección. Ahora sitúese en el final de su selección y pulse Enter + S para marcar el final de su selección.

Para seleccionar todo el texto del archivo, pulse Enter + Puntos 1-2-3-4-5-6.

Para copiar el texto seleccionado, pulse Retroceso + Y.

Para cortar el texto seleccionado, pulse Retroceso + X.

Para pegar el texto copiado o cortado, posicione su cursor donde quiera pegar el texto, utilizando un sensor de cursor y pulse Retroceso + V.

Como siempre, se puede acceder a estos comandos a través del Menú de Contexto.

## <span id="page-17-0"></span>**3.9. Uso del modo de lectura**

El modo de lectura le permite leer archivos sin la posibilidad de editar el contenido por error. No se pueden editar archivos mientras se está en el modo de lectura.

Para activar o desactivar el modo de lectura, pulse Espacio + X.

Para activar o desactivar el modo de lectura desde el Menú de Contexto:

- 1. Pulse Espacio + M para activar el Menú de Contexto.
- 2. Desplácese hasta el archivo con las teclas de navegación Anterior y Siguiente.
- 3. Pulse Enter o un sensor de cursor.
- 4. Desplácese hasta Modo de lectura con las teclas de navegación Anterior y Siguiente.
- 5. Pulse Enter o un sensor de cursor.

## <span id="page-17-1"></span>**3.10. Insertar fecha y hora**

Al crear un archivo en la aplicación Editor, tiene la opción de insertar la fecha y la hora actuales en el archivo.

Para insertar la fecha y la hora:

- 1. Pulse Espacio + M para activar el Menú de Contexto.
- 2. Desplácese hasta Editar con las teclas de navegación Anterior y Siguiente.
- 3. Pulse Enter o un sensor de cursor.
- 4. Desplácese hasta Insertar utilizando las teclas de navegación Anterior y Siguiente.
- 5. Pulse Enter o un sensor de cursor.
- 6. Desplácese hasta Insertar fecha o Insertar hora con las teclas de navegación Anterior y Siguiente.
- 7. Pulse Enter o un sensor de cursor.

## <span id="page-18-0"></span>**3.11. Añadir, navegar y eliminar marcadores**

Los marcadores son una forma útil de conservar su ubicación dentro de un archivo y le permiten volver rápidamente a esa posición en un momento posterior. Para abrir el menú Marcador, presione Enter + M. También puede presionar Espacio + M para abrir el menú contextual y seleccionar el menú Marcador.

### <span id="page-18-1"></span>**3.11.1. Insertar un marcador**

Para agregar un marcador en un archivo:

- 1. Pulse Enter + M para abrir el menú Marcador.
- 2. Seleccione Insertar marcador usando las teclas de navegación Anterior y Siguiente.
- 3. Pulse Enter o un sensor de cursor.
- 4. Introduzca un número de marcador específico no utilizado.

**Nota**: Si no introduce ningún número, Brailliant seleccionará el primer número disponible y lo asignará al marcador.

5. Pulse Enter. Alternativamente, puede insertar un marcador pulsando Enter + B. Tenga en cuenta que se pueden insertar un máximo de 98 marcadores en un documento.

## <span id="page-18-2"></span>**3.11.2. Navegar por los marcadores**

Para saltar a un marcador, presione Enter + J. Se le pedirá que introduzca el número del marcador. Ingrese el número de marcador al que desea navegar, luego pulse Enter.

## <span id="page-18-3"></span>**3.11.3. Eliminar marcadores**

Para eliminar un marcador guardado:

- 1. Pulse Enter + M para abrir el menú Marcador.
- 2. Desplácese hasta Eliminar marcador con las teclas de navegación Anterior y Siguiente.
- 3. Pulse Enter o un sensor de cursor.
- 4. Ingrese el número de marcador que desea eliminar.
- 5. Pulse Enter.

**Nota**: Si desea eliminar todos los marcadores del documento, escriba 99 cuando se le solicite el número de marcador.

## <span id="page-18-4"></span>**3.12. Activar/desactivar indicadores de texto**

Los indicadores de texto son una herramienta útil para ayudarle a localizar su posición cuando trabaja en un documento con el Editor. Al activar los indicadores de texto, aparecerán corchetes en la línea braille para indicar el comienzo y el final del texto.

Para activar los indicadores de texto:

- 1. Pulse Espacio + M para activar el menú contextual.
- 2. Utilice las teclas de navegación Anterior o Siguiente hasta llegar al Menú Archivo y pulse Enter.
- 3. Utilice las teclas de navegación Anterior o Siguiente hasta que lea configuración del editor y pulse Enter.
- 4. Utilice las teclas de navegación Anterior o Siguiente hasta llegar a mostrar los indicadores del editor de texto.
- 5. Pulse Enter para desactivar los indicadores de texto; vuelva a pulsar Enter para activarlos.

Tenga en cuenta que la desactivación de los indicadores de texto sólo se aplicará al editor; todos los demás campos de edición seguirán incluyendo indicadores de texto.

## <span id="page-19-0"></span>**3.13. Tabla de comandos del Editor**

Los comandos del Editor se relacionan en la Tabla 2.

#### *Tabla 2: Comandos del Editor*

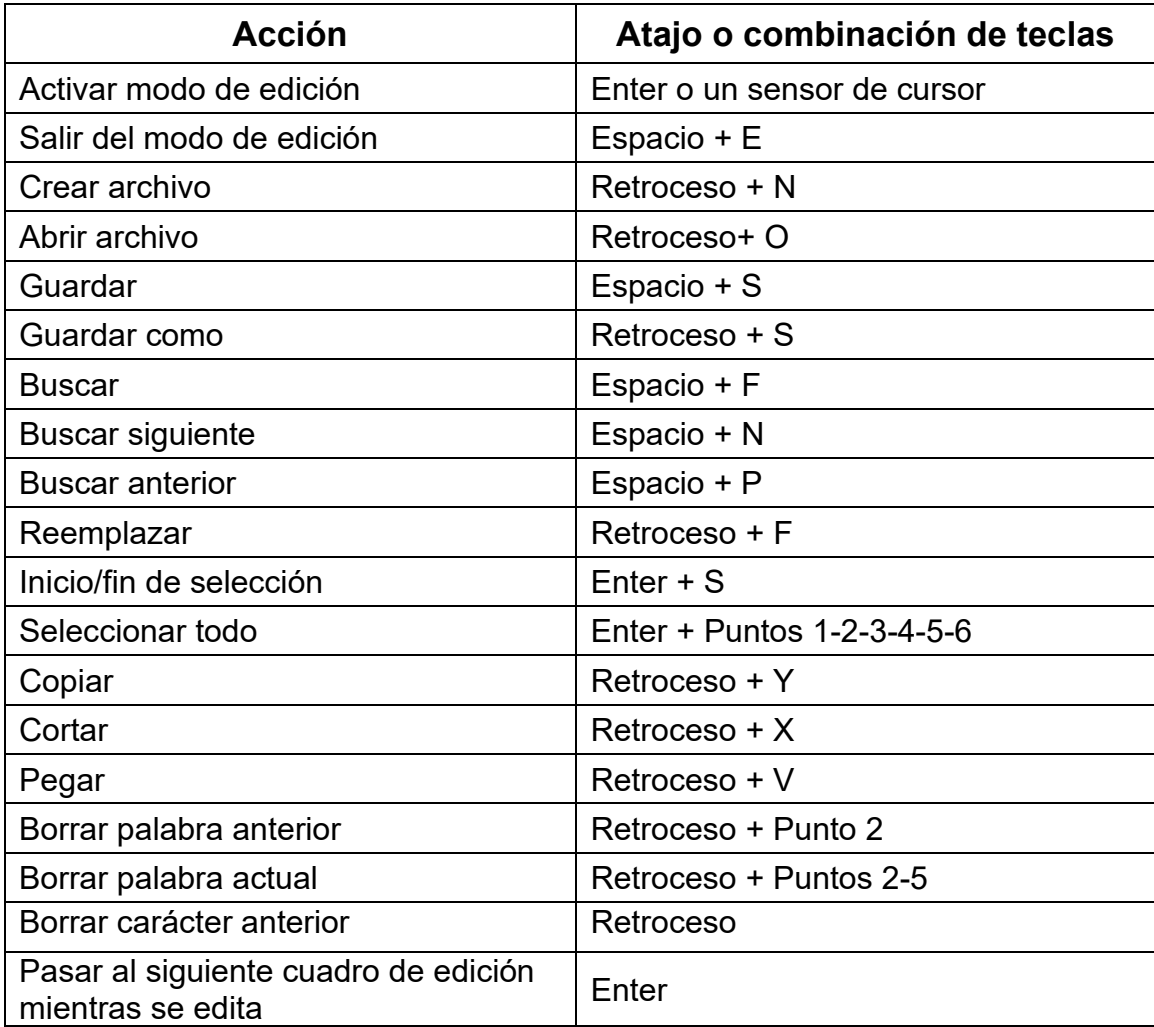

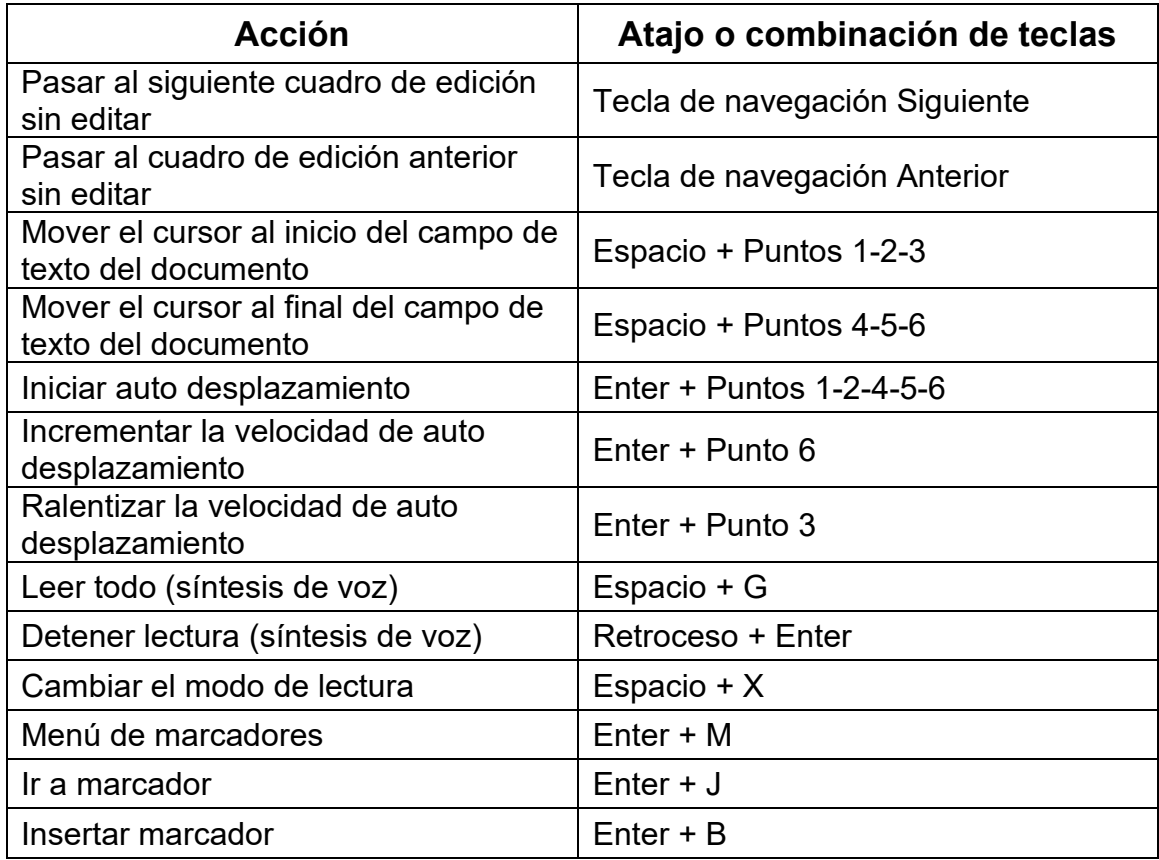

## <span id="page-20-0"></span>**4. Uso de la aplicación KeyBrf**

KeyBrf es una aplicación similar a KeyPad, pero diseñada explícitamente para editar, abrir y crear documentos braille en formato .brf y .brl. Los archivos se crean, modifican y guardan como .brf.

Para abrir KeyBrf, pulse la tecla de navegación Siguiente hasta llegar al elemento Editor Braille: KeyBrf o pulse "E" en el menú principal, luego pulse Enter o un sensor de cursor.

KeyBrf contiene el mismo menú del Editor Braille, que incluye Crear archivo, Abrir archivo, Guardado recientemente, Configuración del Editor Braille y Cerrar.

Tenga en cuenta que la síntesis de voz no funcionará con la aplicación de Editor braille.

## <span id="page-20-1"></span>**4.1. Crear archivo**

Hay varias formas de crear un archivo, dependiendo de su ubicación en el dispositivo.

- Si se encuentra en el menú del Editor Braille, seleccione Crear archivo y pulse Enter o un sensor de cursor.
- En el menú contextual, seleccione y active el menú Archivo y, a continuación, seleccione Crear archivo.

- Alternativamente, pulse Retroceso + B desde cualquier lugar del dispositivo para crear rápidamente un nuevo archivo .brf.

El cursor aparecerá entre dos paréntesis braille, y, en la configuración de usuario, puede configurarse para que parpadee. Puede empezar a escribir en su nuevo archivo.

## <span id="page-21-0"></span>**4.2. Abrir archivo**

Si está en el menú del Editor Braille, seleccione Abrir archivo y pulse Enter o un sensor de cursor. Alternativamente, puede pulsar Retroceso + O y, a continuación, seleccionar el archivo que desea abrir utilizando las teclas de navegación Anterior y Siguiente.

## <span id="page-21-1"></span>**4.3. Guardado recientemente**

Puede abrir una lista de los diez últimos documentos que haya guardado previamente para acceder rápidamente a ellos.

Para abrir una lista de los diez archivos más recientes, seleccione la aplicación KeyBrf en el menú principal. Utilice las teclas de navegación Anterior o Siguiente hasta llegar a los archivos guardados recientemente y pulse Enter.

Puede desplazarse por los diez archivos más recientes utilizando las teclas de navegación Anterior y Siguiente. Pulse Enter o un sensor de cursor para abrir un libro de la lista.

## <span id="page-21-2"></span>**4.4. Cerrar archivo**

Para cerrar un archivo abierto en el Editor Braille, pulse la barra espaciadora + E. También puede abrir el menú contextual con la barra espaciadora + M y, a continuación, desplazarse hasta el menú Archivo y activarlo. Seleccione Cerrar.

Si hay cambios en el archivo que no se han guardado, se le preguntará si desea guardar los cambios antes de cerrar.

## <span id="page-21-3"></span>**4.5. Guardar archivo braille**

Hay dos formas de guardado en KeyBrf: Guardar y Guardar como.

Guardar: Pulse Espacio + S para guardar su archivo con un nombre de archivo ya existente.

Guardar como: Pulse Retroceso + S para guardar una copia de su archivo con un nuevo nombre y para cambiar la ubicación del archivo.

Si su archivo nunca ha sido guardado, KeyBrf le pedirá que introduzca un nuevo nombre de archivo independientemente del método de guardado que elija.

## <span id="page-21-4"></span>**4.6. Exportar un archivo braille a texto**

Los archivos .brf abiertos en la aplicación Editor Braille pueden exportarse como archivos de texto. Esto puede ser útil si desea abrirlos en la aplicación Editor y trabajar con ellos en otro formato.

Para exportar un archivo braille a texto:

- 1. Pulse Espacio + M para abrir el menú contextual.
- 2. Utilice las teclas de navegación Anterior y Siguiente para seleccionar la opción Exportar como texto y pulse Enter.
- 3. El Brailliant mostrará una lista de tablas braille para exportar. Utilice las teclas de navegación Anterior y Siguiente para seleccionar la tabla braille que desee y pulse Enter.
- 4. Se le pedirá que introduzca un nombre para el archivo exportado. Escriba el nombre deseado y pulse Enter.
- 5. Se le mostrará la lista de carpetas de KeyFiles en las que puede guardar el archivo recién creado. Seleccione la carpeta de su elección utilizando las teclas de navegación Anterior y Siguiente y pulse Enter.

## <span id="page-22-0"></span>**4.7. Utilizar auto desplazamiento en KeyBrf**

La aplicación KeyBrf incluye una función de auto desplazamiento que desplaza automáticamente el texto escrito en la línea braille.

Para iniciar el Auto desplazamiento, pulse Enter + Puntos 1-2-4-5-6.

Para detener el desplazamiento automático, pulse cualquier tecla.

### <span id="page-22-1"></span>**4.7.1. Modificación de la velocidad de desplazamiento automático**

Puede modificar la velocidad de Auto desplazamiento cuando se desplaza automáticamente dentro de un archivo.

Para ralentizar el desplazamiento automático, pulse Enter + Punto 3.

Para acelerar el desplazamiento automático, pulse Enter + Punto 6.

## <span id="page-22-2"></span>**4.8. Buscar texto en un archivo**

Para buscar texto en un archivo, pulse Espacio + F. Introduzca el término de búsqueda en el campo en blanco. El cursor se situará en el primer resultado.

Pulse Espacio + N para ir al resultado de búsqueda siguiente.

Pulse Espacio + P para ir al resultado de búsqueda anterior.

### <span id="page-22-3"></span>**4.8.1. Buscar y reemplazar texto**

Para buscar y reemplazar texto:

- 1. Pulse Retroceso + F.
- 2. Introduzca el texto a buscar en el primer cuadro de edición, llamado Buscar.
- 3. Introduzca el texto de sustitución en el segundo cuadro de edición, llamado Reemplazar.
- 4. Seleccione Reemplazar todo para reemplazar todo el texto encontrado con el texto que figura en el campo Reemplazar.
- 5. Seleccione Siguiente para buscar y reemplazar la siguiente palabra.
- 6. Seleccione Anterior para encontrar y reemplazar la palabra anterior.

## <span id="page-23-0"></span>**4.9. Cortar, copiar y pegar texto**

KeyBrf permite cortar, copiar y pegar texto de forma similar a los editores de ordenador. Para seleccionar el texto, sitúe el cursor en el primer carácter mediante un sensor de cursor y, a continuación, pulse Enter + S.

También puede seleccionar el texto desde el menú contextual:

- 1. Abra el menú contextual con Espacio + M.
- 2. Desplácese hasta Editar.
- 3. Pulse Enter o un sensor de cursor.
- 4. Desplácese hasta Seleccionar texto.
- 5. Pulse Enter o un sensor de cursor.

Esto marca el inicio de su selección. Ahora vaya al final del texto que desee seleccionar y pulse Espacio + S para terminar la selección.

Para seleccionar todo el texto incluido en el archivo, pulse Enter + Puntos 1-2-3-4-5-6. Para copiar el texto seleccionado, pulse Retroceso + Y.

Para cortar el texto seleccionado, pulse Retroceso + X.

Para pegar el texto copiado o cortado, sitúe el cursor en el lugar en el que desea pegar el texto utilizando un sensor de cursor y pulse Retroceso + V.

Como siempre, se puede acceder a estos comandos a través del menú contextual. El atajo de teclado Retroceso + Y también puede utilizarse para copiar el último resultado de la aplicación KeyCalc y el párrafo actual en la aplicación Victor Reader.

## <span id="page-23-1"></span>**4.10. Uso del modo de lectura**

El modo de lectura le permite leer archivos sin la posibilidad de editar el contenido por error. No se pueden editar archivos mientras se está en el modo de lectura.

Para activar o desactivar el modo Lectura, pulse Espacio + X.

Para activar o desactivar el modo Lectura desde el menú contextual:

- 1. Pulse Espacio + M para activar el menú contextual.
- 2. Desplácese hasta Archivo con las teclas de navegación Anterior y Siguiente.
- 3. Pulse Enter o un sensor de cursor.
- 4. Desplácese hasta el modo Lectura con las teclas de flecha Anterior y Siguiente.

## <span id="page-23-2"></span>**4.11. Añadir, navegar y eliminar marcadores**

Los marcadores son una forma útil de mantener su ubicación dentro de un archivo y le permiten volver rápidamente a esa posición en un momento posterior.

Para abrir el menú de marcadores, pulse Enter + M. También puede pulsar Espacio + M para abrir el menú contextual y seleccionar el menú de marcadores.

## <span id="page-23-3"></span>**4.11.1. Insertar marcador**

Para añadir un marcador en un archivo:

- 1. Pulse Enter + M para abrir el menú de marcadores.
- 2. Seleccione Insertar marcador con las teclas de navegación anterior y siguiente.
- 3. Pulse Enter o un sensor de cursor.
- 4. Introduzca un número específico de marcador no utilizado. **Nota**: Si no introduce un número, el Brailliant selecciona el primer número disponible y lo asigna al marcador.
- 5. Pulse Enter.

También puede insertar un marcador pulsando Enter + B. Tenga en cuenta que se pueden insertar un máximo de 98 marcadores en un documento.

### <span id="page-24-0"></span>**4.11.2. Navegar por marcadores**

Para saltar a un marcador, pulse Enter + J. Se le pedirá que introduzca el número de marcador. Introduzca el número de marcador al que desea saltar y, a continuación, pulse Enter.

### <span id="page-24-1"></span>**4.11.3. Eliminar marcadores**

Para eliminar un marcador guardado:

- 1. Pulse Enter + M para abrir el menú de marcadores.
- 2. Desplácese hasta Eliminar marcador con las teclas de navegación Anterior y Siguiente.
- 3. Pulse Enter o un sensor de cursor.
- 4. Introduzca el número de marcador que desea eliminar.
- 5. Pulse Enter.

**Nota**: Si desea eliminar todos los marcadores del documento, escriba 99 cuando se le pida el Número de marcador.

## <span id="page-24-2"></span>**4.12. Activar/desactivar indicadores de texto**

Los indicadores de texto son una herramienta útil para ayudarle a localizar su posición cuando trabaje en un documento con el del Editor Braille. Al activar los indicadores de texto, aparecerán corchetes en la línea braille para indicar el comienzo y el final del texto.

Para activar los indicadores de texto:

- 1. Pulse Espacio + M para activar el menú contextual.
- 2. Utilice las teclas de navegación Anterior y Siguiente hasta llegar al menú de archivos y pulse Enter.
- 3. Utilice las teclas de navegación Anterior y Siguiente hasta llegar a la configuración del editor y pulse Enter.
- 4. Utilice las teclas de navegación Anterior y Siguiente hasta llegar a mostrar el indicador de editor de texto.
- 5. Pulse Enter para desactivar los indicadores de texto; vuelva a pulsar Enter para activarlos.

Tenga en cuenta que la activación de los indicadores de texto sólo se aplicará al editor Braille, todos los demás campos de edición seguirán incluyendo indicadores de texto.

## <span id="page-24-3"></span>**4.13. Tabla de comandos de KeyBrf**

Los comandos del Editor Braille se relacionan en la tabla 3.

## *Tabla 3: comandos de KeyBrf*

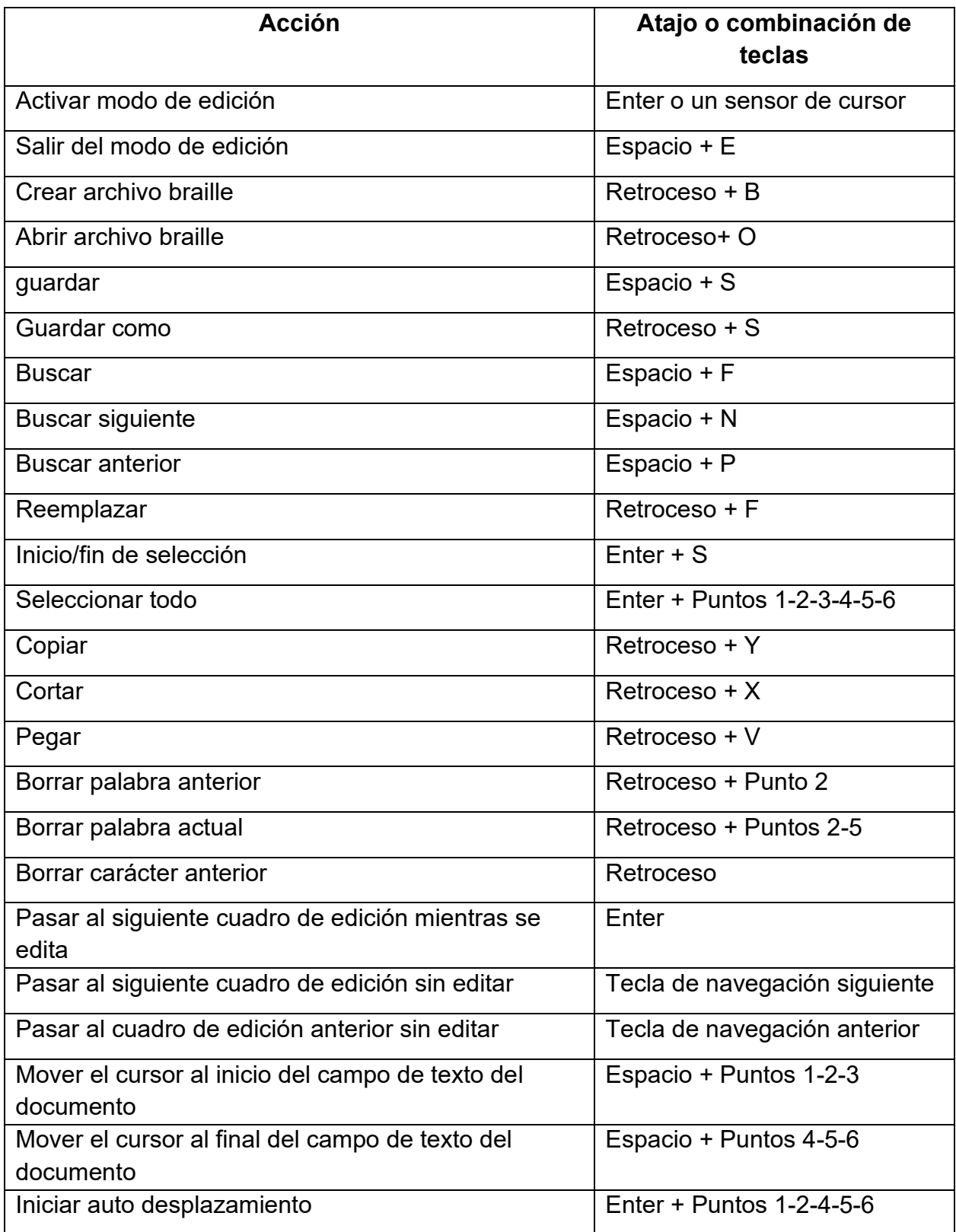

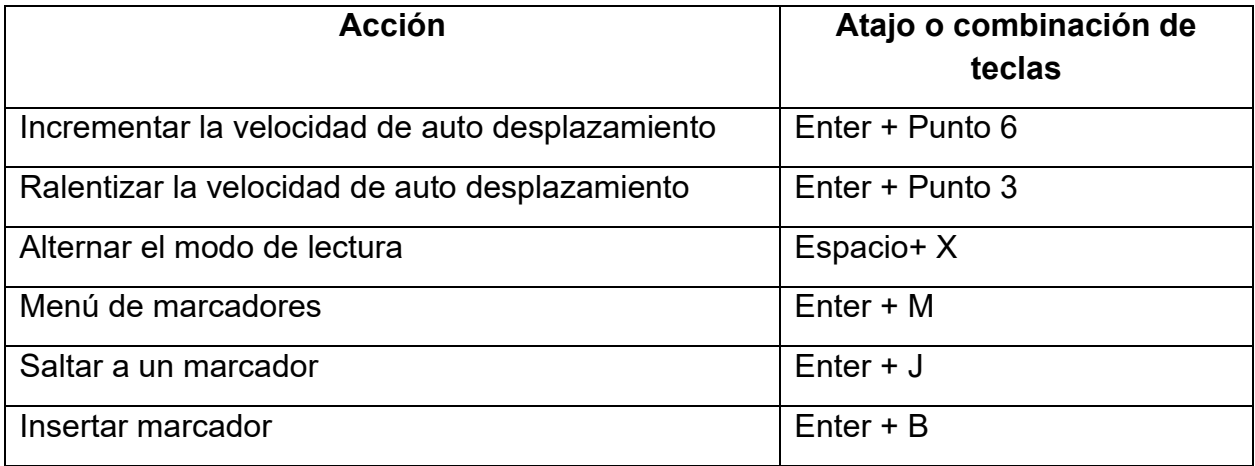

## <span id="page-26-0"></span>**5. Uso del Lector de Libros**

El Lector de Libros es la aplicación que se utiliza para leer o escuchar libros en el Brailliant. Soporta los siguientes formatos de archivo:

- .brf
- .pef
- txt
- .html
- .docx
- DAISY 2
- DAISY 2.02
- Niso
- .rtf
- .ban
- .bra
- .pdf
- $\bullet$  .FB2

Para abrir la app Lector de Libros, pulse la tecla de Navegación Siguiente hasta llegar a Lector de Libros, o pulse 'L' en el Menú Principal. Pulse Enter o un sensor de cursor para acceder a la aplicación.

El menú del Lector de Libros incluye Lista de libros, Leído recientemente, Buscar y Cerrar aplicación.

## <span id="page-27-0"></span>**5.1. Navegar por la Lista de libros**

En el Lector de Libros, sus libros se almacenan en una lista de Libros, como si fuera un directorio que contiene todos los medios disponibles en su dispositivo en orden alfabético.

Utilice las teclas de Navegación Anterior y Siguiente para seleccionar un libro de la Lista de libros y, a continuación, pulse Enter o un sensor de cursor.

Tenga en cuenta que el Brailliant puede mostrar un mensaje de error si se abre un libro con formato PDF. Esto ocurre generalmente cuando el archivo contiene imágenes en lugar de texto.

Para cerrar un libro y volver a la Lista de libros, pulse Espacio + E o Espacio + B.

### <span id="page-27-1"></span>**5.1.1. Búsqueda de libros**

Para buscar un libro específico en el dispositivo:

- 1. Seleccione Buscar en el menú del Lector de Libros o pulse Espacio + F.
- 2. Escriba el texto/nombre del libro.
- 3. Pulse Enter.

Se le presentará una lista de libros coincidentes con sus criterios de búsqueda.

- 4. Use las teclas de Navegación Anterior y Siguiente para desplazarse hasta el libro.
- 5. Pulse Enter o un sensor de cursor para abrirlo.

## <span id="page-27-2"></span>**5.1.2. Acceso a los libros abiertos recientemente**

Puede obtener una lista con los últimos cinco libros abiertos para acceder a ellos rápidamente.

Para acceder a la lista de los cinco libros más recientes, pulse Enter + R o seleccione Leídos recientemente en el menú del Lector de Libros.

Puede desplazarse por los cinco libros más recientes con las teclas de Navegación Anterior y Siguiente. Pulse Enter o un sensor de cursor para abrir un libro de la lista.

## <span id="page-27-3"></span>**5.1.3. Gestión de los libros**

Al navegar por la lista de libros, puede eliminar un libro seleccionado en la aplicación Biblioteca o moverlo o copiarlo a un dispositivo de almacenamiento externo. Las acciones disponibles para cada libro dependen del tipo y la ubicación del libro. El Menú de Contexto le indicará qué acciones están disponibles.

Las reglas básicas son:

- Se pueden borrar los libros ubicados en la tarjeta SD.
- Los libros descargados de los Servicios en Línea se pueden mover o borrar.
- Los libros sólo se pueden copiar o mover hasta/desde la unidad de almacenamiento externo cuando ésta esté conectada.
- No se pueden copiar o mover libros desde el almacenamiento interno.

Para copiar, mover o borrar un libro:

- 1. Acceda a la lista de libros con Espacio + B.
- 2. Seleccione un libro con las teclas de Navegación Anterior y Siguiente.
- 3. Pulse Retroceso + M para abrir el menú del Gestor de Libros.
- 4. Seleccione Copiar a, Mover a o Borrar.

## <span id="page-28-0"></span>**5.2. Navegación y acceso a información adicional de los libros**

La forma más fácil de navegar dentro de un libro es usando las teclas de Desplazamiento. Utilice las teclas de Desplazamiento Izquierda y Derecha para desplazar el texto hacia la izquierda y hacia la derecha.

### <span id="page-28-1"></span>**5.2.1. Cambiar el nivel de navegación de los libros**

El Lector de Libros incluye diferentes niveles de navegación para facilitar la navegación a través de los libros. Los niveles de navegación dependen de cada libro y pueden variar de un libro a otro.

Para cambiar el nivel de navegación:

- 1. Pulse Espacio + T.
- 2. Desplácese por los niveles de navegación disponibles utilizando las teclas de Navegación Anterior y Siguiente.
- 3. Pulse Enter o un sensor de cursor para seleccionar el nivel de navegación.

Una vez seleccionado el nivel de navegación, utilice las teclas de Navegación Anterior y Siguiente para desplazarse con este nivel de navegación.

Por ejemplo, si selecciona el nivel de navegación "Frase", al pulsar la tecla de Navegación Siguiente se desplazará a la siguiente frase en el libro.

### <span id="page-28-2"></span>**5.2.2. Navegación por página, título, porcentaje marcadores en un libro de texto** Para ir a una página, título, porcentaje del libro o marcador:

- 1. Pulse Enter + G.
- 2. Desplácese por las opciones de navegación con las teclas de Navegación Anterior y Siguiente.
- 3. Elija entre página, título, porcentaje o marcador.
- 4. Pulse Enter o un sensor de cursor.
- 5. Introduzca un valor.

6. Pulse Enter.

## <span id="page-29-0"></span>**5.2.3. Auto desplazamiento por el texto de los libros de la aplicación Biblioteca**

La función de desplazamiento automático de la Brailliant BI 20X le permite desplazarse automáticamente por el texto del libro que está abierto.

Para activar el desplazamiento automático, pulse Enter + Puntos 1-2-4-5-6 cuando esté dentro de un libro. Pulse cualquier tecla para detener el desplazamiento automático y volver al modo de desplazamiento normal.

Puede modificar la velocidad de auto desplazamiento cuando se desplaza automáticamente por un libro.

Para ralentizar el desplazamiento automático, pulse Enter + Punto 3.

Para acelerar el desplazamiento automático, pulse Enter + Punto 6.

## <span id="page-29-1"></span>**5.2.4. Buscar la posición actual en un libro**

Utilice el comando Dónde estoy siempre que necesite conocer su posición actual en un libro.

Para activar el comando Dónde estoy, pulse Espacio + Puntos 1-5-6.

También puede acceder al Menú de Contexto pulsando Espacio + M. Desplácese a Dónde estoy con las teclas de Navegación Anterior y Siguiente y, a continuación, pulse Enter o un sensor de cursor para activar el elemento.

Utilice las teclas de Navegación Anterior y Siguiente para desplazarse por los elementos disponibles (Título, Porcentaje, Página y Línea). Utilice las teclas de Desplazamiento Izquierda y Derecha para desplazar el texto a la izquierda y a la derecha.

## <span id="page-29-2"></span>**5.2.5. Ir al principio o al final de un libro**

Puede ir al principio o al final de un libro utilizando combinaciones de teclas.

Para ir al principio de un libro, pulse Espacio + Puntos 1-2-3.

Para ir al final de un libro, pulse Espacio + Puntos 4-5-6.

## <span id="page-29-3"></span>**5.2.6. Buscar texto en un libro de texto**

Otra forma de navegar por un libro es buscar una cadena de texto específica.

Para buscar un texto, pulse Espacio + F. Se le pedirá que introduzca el texto. Escriba el texto y pulse Enter.

## <span id="page-29-4"></span>**5.2.7. Acceso a la información adicional de un libro**

Puede ver la información adicional sobre el libro que está leyendo en el dispositivo (título, autor, descripción, fecha, idioma, tema, editorial y marcadores).

Para ver la información adicional sobre el libro, pulse Espacio + I.

También puede pulsar Espacio + M para abrir el Menú de Contexto. Utilice las teclas de Navegación Anterior y Siguiente para seleccionar la opción Información del libro y, a continuación, pulse Enter o un sensor de cursor para activarla.

Utilice las teclas de Navegación Anterior y Siguiente para desplazarse por la información del libro. Utilice las teclas de Desplazamiento Izquierda y Derecha para desplazar el texto a la izquierda y a la derecha.

## <span id="page-30-0"></span>**5.3. Añadir, navegar, resaltar y eliminar marcadores**

Los marcadores son una forma útil de guardar su posición en el libro y le permiten volver rápidamente a ese punto en un momento posterior, ya sea la posición física en un libro de texto o el tiempo en un audiolibro.

Para abrir el menú Marcador, pulse Enter + M. También puede pulsar Espacio + M para abrir el Menú de Contexto y seleccionar Marcador.

### <span id="page-30-1"></span>**5.3.1. Insertar un marcador**

Para añadir un marcador en el libro:

- 1. Pulse Enter + M para abrir el menú Marcador.
- 2. Seleccione Insertar marcador con las teclas de Navegación Anterior y Siguiente.
- 3. Pulse Enter o un sensor de cursor.
- 4. Introduzca un número de marcador no utilizado. **Nota**: Si no se introduce un número, el Brailliant seleccionará el primer número disponible y lo asignará al marcador.
- 5. Pulse Enter.

También puede insertar un marcador rápido pulsando Enter + B.

## <span id="page-30-2"></span>**5.3.2. Navegación por marcadores**

Para ir a un marcador, pulse Enter + J. Se le pedirá que introduzca el número del marcador. Introduzca el número de marcador al que desea navegar y, a continuación, pulse Enter.

### <span id="page-30-3"></span>**5.3.3. Resaltar marcadores**

La opción Resaltar marcadores se utiliza para definir las posiciones de Inicio y Fin de un texto. El uso de los marcadores resaltados es una buena manera de estudiar fragmentos importantes en un libro de texto.

Para resaltar marcadores:

- 1. Abra el menú Marcadores pulsando Enter + M.
- 2. Seleccione Principio de marcador destacado con las teclas de Navegación Anterior y Siguiente.
- 3. Pulse Enter o un sensor de cursor.
- 4. Introduzca un número de marcador que no esté asignado. **Nota**: Si no introduce un número, el Brailliant seleccionará el primer número disponible y lo asignará al marcador.
- 5. Pulse Enter.
- 6. Vaya hasta el punto final del texto resaltado.
- 7. Abra el menú de Marcadores pulsando Enter + M.
- 8. Seleccione Final de marcador destacado con las teclas de Navegación Anterior y Siguiente.
- 9. Pulse Enter o un sensor de cursor.

La posición actual se establece como posición final. Si la posición final se coloca antes de la posición inicial, se intercambiarán.

También puede insertar un marcador rápido. Se utilizará para indicar el final del marcador resaltado.

Para insertar un marcador rápido:

- 1. Pulse Enter + H para acceder a la lista de marcadores resaltados.
- 2. Seleccione un número de marcador resaltado.
- 3. Pulse Enter. Se mostrará el contenido del marcador resaltado actual.
- 4. Use las teclas de Navegación para desplazarse.
- 5. Pulse Espacio + E para cerrar el marcador resaltado y volver al contenido del libro.

### <span id="page-31-0"></span>**5.3.4. Eliminar marcadores**

Para eliminar un marcador guardado:

- 1. Pulse Enter + M para abrir el menú de marcadores.
- 2. Vaya hasta Eliminar marcador con las teclas de Navegación Anterior y Siguiente.
- 3. Pulse Enter o un sensor de cursor.
- 4. Introduzca el número de marcador que desea eliminar.
- 5. Pulse Enter.

**Nota**: Si desea eliminar todos los marcadores, escriba 99999 cuando se le pida el número de marcador.

## <span id="page-31-1"></span>**5.4. Tablas de comandos del Lector de Libros y de lectura**

Los comandos del Lector de Libros y de lectura de libros de texto se enumeran en la Tabla 4.

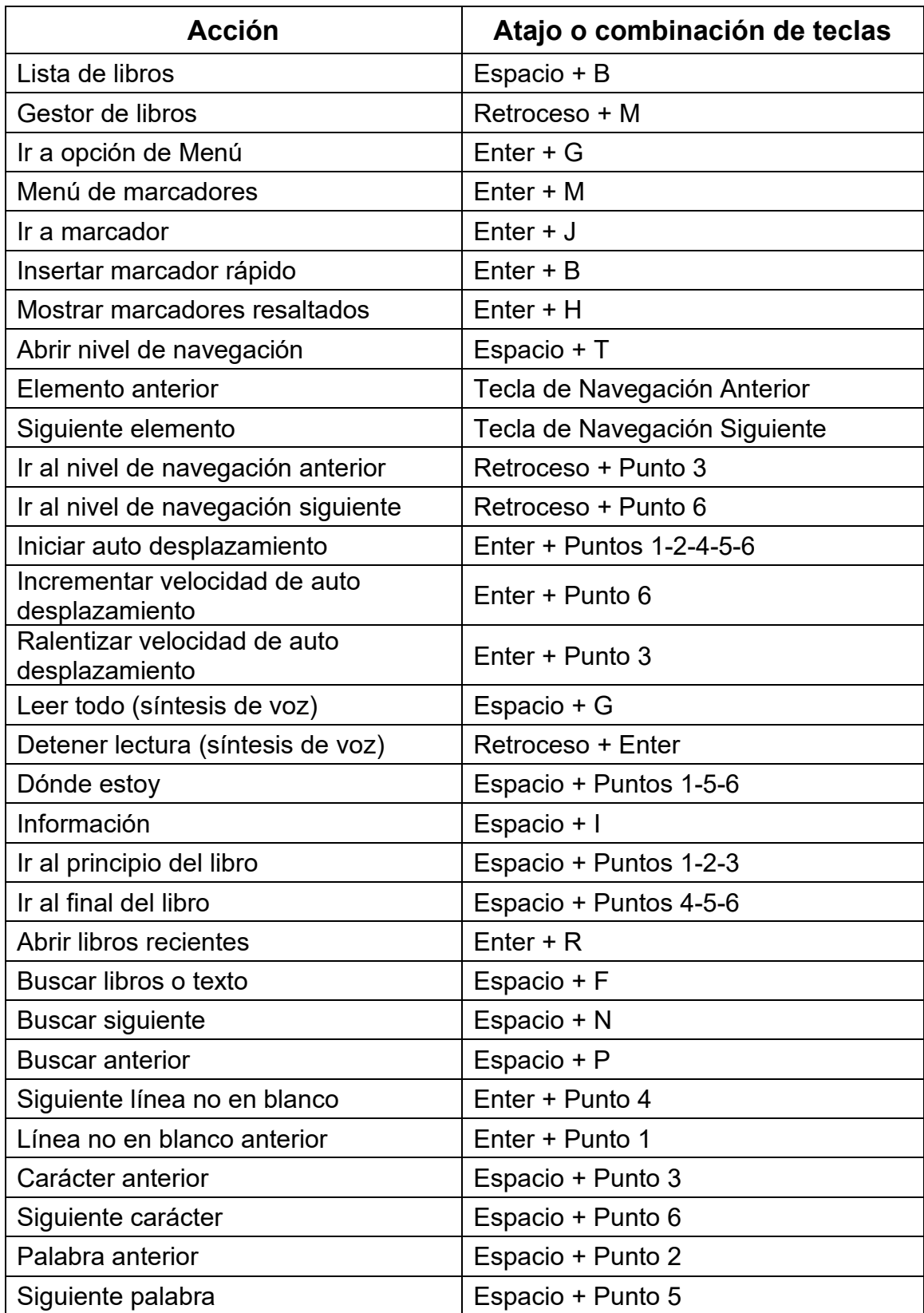

### *Tabla 4: Comandos del Lector de Libros/Lectura de libros de texto*

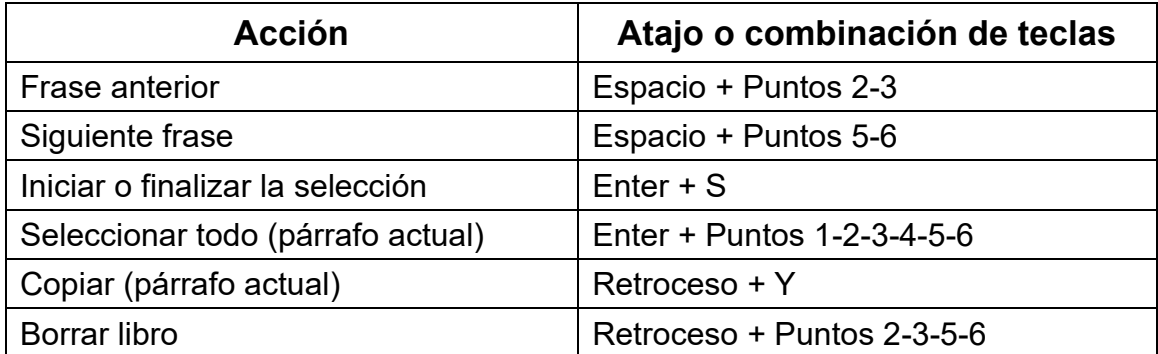

Los comandos del lector de libros para lectura de audiolibros se muestran en la tabla 5.

## *Tabla 5: comandos del lector de libros para audiolibros*

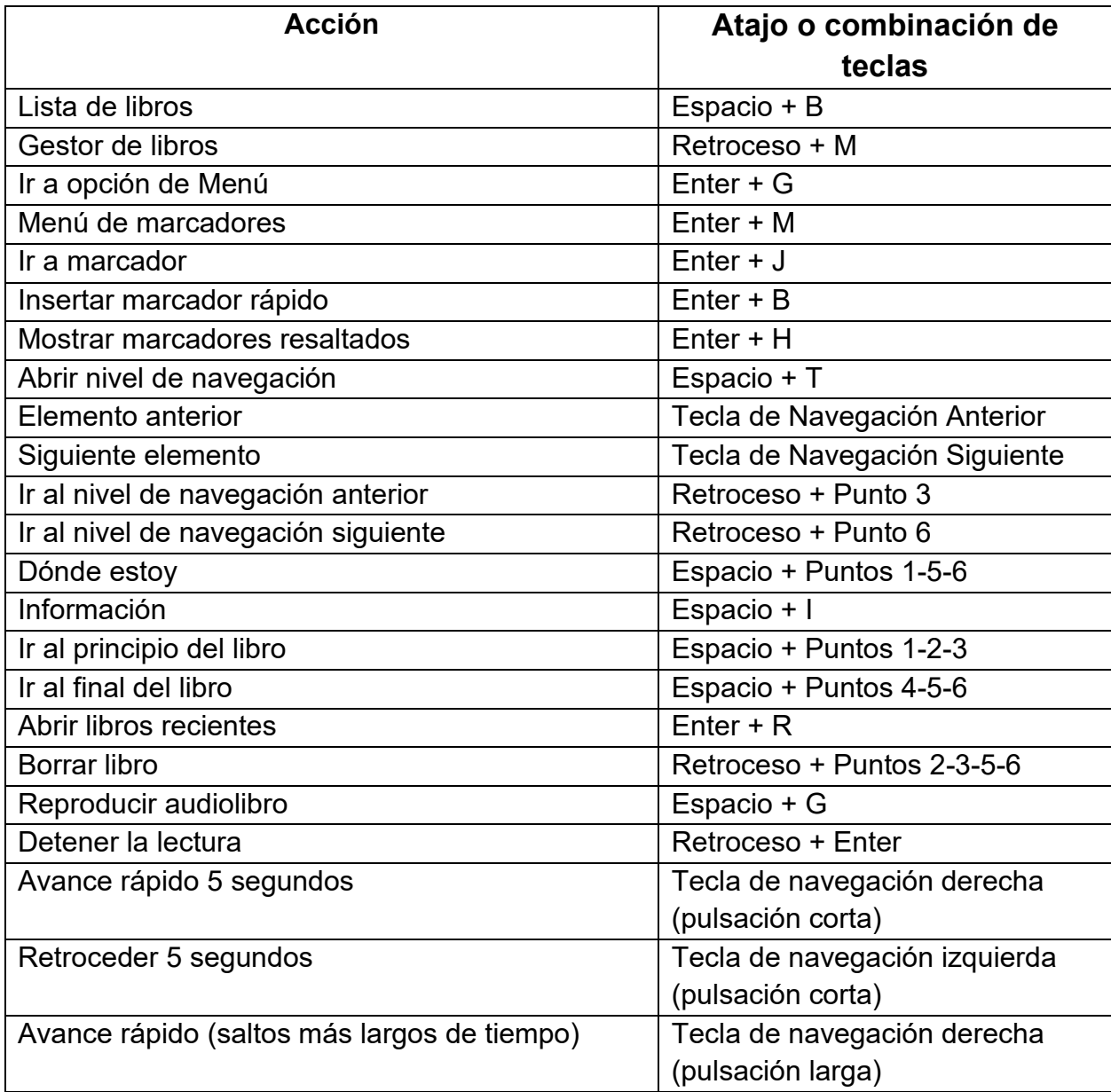

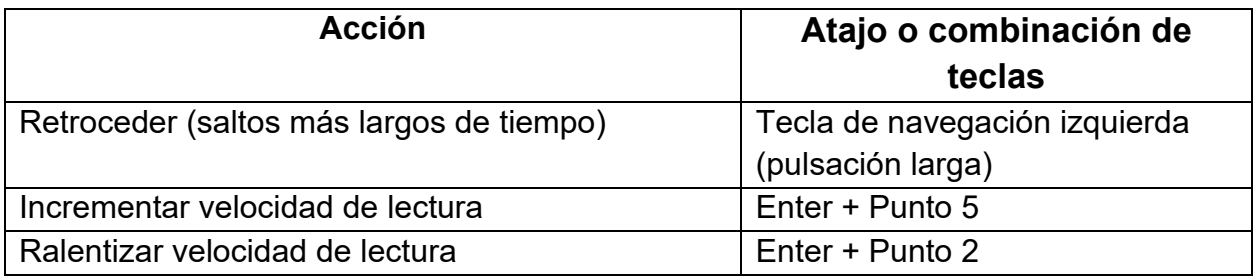

## <span id="page-34-0"></span>**6. Uso del modo Terminal**

Una de las principales funcionalidades del Brailliant es el modo Terminal. Cuando se conecta a un dispositivo anfitrión que ejecuta un lector de pantalla, como un ordenador o un dispositivo inteligente, el Modo Terminal mostrará el texto seleccionado en el dispositivo anfitrión.

Es posible la conexión al dispositivo anfitrión a través de la tecnología inalámbrica *Bluetooth*® o mediante el cable USB-C incluido con su Brailliant. Se pueden conectar hasta cinco dispositivos Bluetooth y un USB a la vez.

Tenga en cuenta que si hay un dispositivo conectado al Brailliant a través de USB, puede hacer que el Brailliant inicie la conexión automáticamente.

Vea "solicitar que se abra la conexión USB" en la tabla Opciones de usuario para recorrer las opciones de configuración disponibles.

## <span id="page-34-1"></span>**6.1. Conexión y salida del Modo Terminal**

Para conectarse en modo Terminal, asegúrese de tener un dispositivo Windows®, iOS®, Android o Mac® con un lector de pantalla en funcionamiento.

Para activar el Modo Terminal:

- 1. Pulse Espacio + Puntos 1-2-3-4-5-6 o el botón de Inicio para ir al Menú Principal.
- 2. Vaya a Terminal pulsando 't' o usando las teclas de Navegación Anterior y Siguiente.
- 3. Pulse Enter o un sensor de cursor.

Para salir del Modo Terminal y acceder a la lista de dispositivos conectados, pulse una vez el botón de Inicio.

## <span id="page-34-2"></span>**6.1.1. Comprobar la compatibilidad del Brailliant BI 20X**

El Brailliant es compatible con los siguiente:

**Lectores de pantalla**: JAWS® 18+ (versión 18 y posteriores), NVDA, SuperNova, ChromeVox (solo vía USB), Android (solo vía USB) y VoiceOver.

**Sistemas operativos**: cualquier Windows 8+, Android, macOS® 10.15+ (Catalina), o dispositivo iOS 13.4+.

### <span id="page-35-0"></span>**6.1.2. Despertar su dispositivo iOS usando el Brailliant**

Con su dispositivo iOS bloqueado, al pulsar cualquier sensor de cursor del Brailliant se despertará y deberá introducir su código de acceso. Esto le permitirá mantener su dispositivo iOS en un bolso o bolsillo mientras utiliza el Brailliant como unidad de control y salida.

### <span id="page-35-1"></span>**6.1.3. Conexión por USB**

(Tenga en cuenta que los pasos de esta sección presuponen que la opción "conectar siempre" no está activada)

Para conectar vía USB:

- 1. Conecte el Brailliant a un ordenador Windows o Mac con el cable USB-C.
- 2. Seleccione Dispositivos conectados (primer elemento del Menú Terminal).
- 3. Pulse Enter.
- 4. Seleccione Conexión USB.
- 5. Pulse Enter.
- 6. Espere a que se establezca la conexión.

Si la conexión es satisfactoria, el contenido de su dispositivo anfitrión se mostrará en la línea braille.

El Brailliant ahora también está disponible como teclado externo para escribir en el dispositivo anfitrión.

### <span id="page-35-2"></span>**6.1.4. Conexión por Bluetooth**

Para emparejar un nuevo dispositivo por Bluetooth:

- 1. Desde el dispositivo anfitrión, active el Bluetooth.
- 2. En el Brailliant, vaya al Menú Principal.
- 3. Seleccione Terminal y pulse Enter o un sensor de cursor.
- 4. En el Menú Terminal, seleccione Añadir dispositivo Bluetooth y pulse Enter.
- 5. Si el Bluetooth está desactivado, se activará automáticamente. Tenga en cuenta que, una vez activado el modo Bluetooth, su línea pasará a estar en modo descubrible durante 5 minutos.
- 6. Tenga en cuenta que en cualquier momento puede mantener pulsada la tecla Enter durante 5 segundos para volver a poner el dispositivo en modo descubrible durante 5 minutos.
- 7. La línea braille le mostrará instrucciones para conectarse al dispositivo anfitrión. Desde el dispositivo anfitrión, inicie el emparejamiento Bluetooth con la Brailliant BI 20X.
- 8. En la línea braille aparecerá un mensaje: "xx está conectado", donde xx es el nombre del dispositivo anfitrión.
- 9. El foco se dirigirá a la lista de dispositivos conectados.
- 10.Utilice las teclas de Navegación Anterior y Siguiente para desplazarse por la lista de dispositivos conectados hasta llegar al dispositivo anfitrión con el que está intentando conectarse. Pulse Enter o un sensor de cursor para activarlo.

Si la conexión es satisfactoria, el contenido del dispositivo anfitrión se mostrará en la línea braille.

## <span id="page-36-0"></span>**6.2. Papelera en modo terminal**

Cuando se copia o corta una selección de texto, se almacena en un portapapeles global y se puede pegar en otras ubicaciones del dispositivo. Esta función puede ser útil si, por ejemplo, desea copiar un fragmento de un libro en Victor Reader y pegarlo en un documento en KeyPad.

El portapapeles global también se puede usar cuando se utilizan dispositivos externos emparejados con el Brailliant a través de USB o Bluetooth. Actualmente, JAWS en Windows y VoiceOver son compatibles con el portapapeles del modo terminal. Todos los demás lectores de pantalla pueden tener dificultades para manejar el portapapeles. Cuando utilice el portapapeles del modo Terminal, tenga en cuenta que hay una limitación de 360 caracteres.

Para copiar un elemento a un dispositivo conectado:

- 1. Pulse Retroceso + Y para copiar el elemento de su elección.
- 2. En el dispositivo conectado, acceda a la ubicación donde desea pegar el elemento.
- 3. Pulse el comando Espacio + Enter + Puntos 4-5-6. Aparecerá el mensaje "entrada en modo local". El comando de alternancia de tareas le permite utilizar algunas funciones internas del Brailliant mientras está conectado a un dispositivo externo, como consultar el estado de la batería y la fecha y la hora.
- 4. Pulse Retroceso + V para pegar el elemento en el dispositivo conectado.

## <span id="page-36-1"></span>**6.3. Alternar entre dispositivos conectados**

Si tiene más de un dispositivo conectado al Brailliant, puede cambiar de dispositivo en cualquier momento.

Para cambiar a otro dispositivo conectado pulse el botón de inicio + las teclas de navegación anterior o siguiente para desplazarse por la lista de dispositivos.

Alternativamente, puede cambiar a otro dispositivo haciendo lo siguiente:

1. Pulse el Botón de Inicio para volver a la lista de dispositivos conectados.

- 2. Seleccione el dispositivo conectado con las teclas de Navegación Anterior y Siguiente.
- 3. Pulse Enter o un sensor de cursor.

**Nota**: Cuando se conecta un dispositivo Bluetooth, aparece un símbolo con 8 puntos a continuación del nombre del dispositivo. Si no aparece el símbolo con 8 puntos, pulse sobre el dispositivo para establecer la conexión.

Si tiene problemas con la conexión Bluetooth, puede hacer clic en Reconectar dispositivos. Esto apagará y volverá a encender el Bluetooth y reconectará sus dispositivos. Utilice esta opción sólo si no hay indicación en braille al conectarse a un dispositivo.

## <span id="page-37-0"></span>**6.4. Conexiones USB en modo terminal**

(Tenga en cuenta que los pasos de esta sección presuponen que la opción "conectar siempre" no está activada)

Cuando se utiliza el Brailliant en modo terminal, es posible que se le pida una conexión USB o que se inicie automáticamente la conexión al insertar un cable USB desde un dispositivo anfitrión.

Para activar la función Solicitar que se abra la conexión USB:

- 1. Vaya al menú principal.
- 2. Seleccione Opciones y pulse Enter.
- 3. Seleccione Ajustes de Usuario y pulse Enter.
- 4. Utilice las teclas de navegación Anterior y Siguiente hasta llegar al elemento Solicitar que se abra la conexión USB y, a continuación, pulse Enter.
- 5. Utilice las teclas de navegación Anterior y Siguiente hasta llegar a la opción deseada y pulse Enter.

## <span id="page-37-1"></span>**6.5. Desactivar el teclado Perkins en modo terminal**

Cuando se utiliza el Brailliant en modo terminal, es posible desactivar el teclado Perkins para simplificar el uso del dispositivo.

Para desactivar el teclado en modo terminal:

- 1. Vaya al menú principal.
- 2. Seleccione Opciones y pulse Enter.
- 3. Seleccione Configuración de usuario y pulse Enter.
- 4. Utilice las teclas de navegación Anterior y Siguiente hasta llegar al elemento Deshabilitar Teclado en Modo Terminal.
- 5. Pulse Enter para desactivar el teclado en modo terminal; vuelva a pulsar Enter para activarlo.

Tenga en cuenta que las teclas de navegación y las teclas de comando seguirán funcionando cuando el teclado esté desactivado.

## <span id="page-38-0"></span>**7. Uso del Gestor de Archivos**

El Gestor de Archivos le permite navegar, borrar, copiar y realizar todas las operaciones de archivo que esperaría de un gestor de archivos para PC.

Para abrir el Gestor de Archivos, pulse la tecla de Navegación Siguiente hasta llegar a Gestor de Archivos.

También puede abrir el Gestor de Archivos pulsando G en el Menú Principal y, a continuación, pulse Enter o un sensor de cursor.

## <span id="page-38-1"></span>**7.1. Búsqueda de archivos**

Puede navegar a través de sus archivos y carpetas con las teclas de Navegación Anterior y Siguiente. Los nombres de las carpetas tienen un símbolo de 8 puntos delante del nombre de la carpeta. Pulse Enter sobre una carpeta para abrirla.

Pulse Espacio + E para volver a la carpeta principal. También puede ir hasta la opción Atrás y, a continuación, pulsar Enter o un sensor de cursor.

### <span id="page-38-2"></span>**7.1.1. Selección de una unidad en el Gestor de Archivos**

Antes de usar el Gestor de Archivos, primero tiene que elegir la unidad a la que desea acceder: la memoria interna, una tarjeta SD o una memoria USB.

Para seleccionar una unidad, pulse Espacio + D y obtendrá una lista de las unidades disponibles. Desplácese por la lista con las teclas de Navegación Anterior o Siguiente y pulse Enter o un sensor de cursor para confirmar su elección.

Ahora se encuentra en la raíz de la unidad seleccionada.

Pulse Espacio + D en cualquier punto para volver a la pantalla de selección de unidad.

## <span id="page-38-3"></span>**7.1.2. Acceso a la información de archivos y carpetas**

Para obtener información adicional de un archivo o una carpeta, selecciónelo con las teclas de Navegación Anterior o Siguiente y, a continuación, pulse Espacio + I.

Ahora puede desplazarse por una lista con información del archivo o la carpeta con las teclas de Navegación Anterior y Siguiente. Utilice las teclas de Desplazamiento Izquierda y Derecha para desplazar el texto a la izquierda y a la derecha.

## <span id="page-38-4"></span>**7.1.3. Mostrar la ruta del archivo actual**

La función Dónde estoy le permite visualizar en la línea de su Brailliant la ruta de su ubicación actual.

Para visualizar la ruta del archivo actual, pulse Espacio + Puntos 1-5-6.

## <span id="page-38-5"></span>**7.1.4. Buscar archivos y carpetas**

Puede acceder rápidamente a un determinado archivo o carpeta mediante una búsqueda con el Gestor de Archivos.

Para iniciar la búsqueda de un archivo o carpeta en el Gestor de Archivos:

- 1. Pulse Espacio + F.
- 2. Escriba el nombre del archivo o carpeta.
- 3. Pulse Enter.

Se mostrará en la línea braille una lista de archivos y carpetas relacionados con los resultados de la búsqueda.

4. Pulse Espacio + E para cerrar el resultado de la búsqueda.

### <span id="page-39-0"></span>**7.1.5. Ordenar archivos o carpetas**

Por defecto, los nombres de los archivos y las carpetas están ordenados alfabéticamente. Sin embargo, se pueden ordenar los archivos y las carpetas utilizando diferentes parámetros.

Para cambiar los parámetros de ordenación de los archivos y las carpetas:

1. Pulse Espacio + V.

El Brailliant le mostrará una lista de las opciones de ordenación disponibles: Nombre, Tamaño, Fecha y Tipo.

- 2. Desplácese por la lista con las teclas de Navegación Anterior o Siguiente.
- 3. Pulse Enter o un sensor de cursor para activar la opción de ordenación que haya elegido.

Si se selecciona nuevamente el mismo parámetro de ordenación, la información pasa de ser ascendente a descendente, y lo contrario si lo vuelve a seleccionar una vez más.

## <span id="page-39-1"></span>**7.2. Editar archivos y carpetas**

El Gestor de Archivos del Brailliant le permite trabajar con archivos de forma similar a un ordenador o una tableta.

### <span id="page-39-2"></span>**7.2.1. Crear una nueva carpeta**

El Gestor de Archivos le ofrece la posibilidad de crear nuevas carpetas.

La forma más sencilla de hacerlo es pulsar Espacio + N e introducir el nombre de la nueva carpeta en el campo en blanco. A continuación, pulse Enter para crearla.

### <span id="page-39-3"></span>**7.2.2. Renombrar archivos o carpetas**

Para renombrar un archivo o una carpeta:

- 1. Seleccione el archivo o carpeta que desea renombrar utilizando las teclas de Navegación Anterior y Siguiente.
- 2. Pulse Retroceso + R.
- 3. Introduzca el nombre del nuevo archivo o carpeta.

4. Pulse Enter para renombrar el archivo o la carpeta.

**Nota**: El nombre del archivo debe ser único en su directorio actual, y solo se puede renombrar un archivo o carpeta a la vez.

### <span id="page-40-0"></span>**7.2.3. Selección de archivos o carpetas para aplicar acciones adicionales**

Antes de poder realizar una acción en un archivo o carpeta, como cortar, copiar o pegar, debe seleccionar (o marcar) el archivo o carpeta que desee.

Para marcar un archivo o una carpeta, seleccione el archivo con las teclas de Navegación Anterior o Siguiente y, a continuación, pulse Retroceso + L.

Para desmarcar un archivo o carpeta, selecciónelo y vuelva a pulsar Retroceso + L.

Para marcar todos los archivos y carpetas del directorio actual, pulse Enter + puntos 1- 2-3-4-5-6.

## <span id="page-40-1"></span>**7.2.4. Copiar, cortar y pegar archivos o carpetas**

### **Copiar y pegar archivos y carpetas**

Para copiar un solo archivo o carpeta, seleccione el archivo con las teclas de Navegación Anterior o Siguiente y, a continuación, pulse Retroceso + Y.

Para cortar un solo archivo o carpeta, seleccione el archivo con las teclas de Navegación Anterior o Siguiente y, a continuación, pulse Retroceso + X.

Para copiar o cortar varios archivos o carpetas:

- 1. Seleccione el archivo o carpeta a copiar con las teclas de Navegación Anterior o Siguiente.
- 2. Pulse Retroceso + L para marcar el archivo o carpeta.
- 3. Repita este paso para marcar todos los archivos o carpetas que desee copiar.
- 4. Pulse Retroceso + Y para copiar **O** Retroceso + X para cortar.

Los archivos o carpetas ahora están copiados/cortados en el portapapeles y listos para ser pegados.

### **Pegar archivos y carpetas**

Para pegar los archivos o carpetas copiados o cortados, desplácese a la ubicación en la que desea pegar y pulse Retroceso + V.

## <span id="page-40-2"></span>**7.2.5. Borrar archivos o carpetas**

Para eliminar un solo archivo o carpeta, seleccione el archivo con las teclas de pulgar Anterior o Siguiente y, a continuación, pulse Retroceso + Puntos 2-3-5-6.

Para eliminar varios archivos o carpetas:

- 1. Seleccione el archivo o carpeta que desee eliminar con las teclas de Navegación Anterior o Siguiente.
- 2. Una vez seleccionado, pulse Retroceso + L para marcar el archivo o la carpeta.
- 3. Repita este paso para marcar todos los archivos o las carpetas que desee eliminar.
- 4. Cuando esté listo para eliminar los archivos o carpetas marcados, pulse Retroceso + Puntos 2-3-5-6.

**Nota**: El Brailliant le preguntará si está seguro de que desea eliminar los archivos y/o carpetas sólo cuando se haya configurado la opción Confirmar eliminación en el menú Ajustes. Seleccione "Sí" con las teclas de Navegación Anterior o Siguiente y pulse Enter o un sensor de cursor para confirmar el borrado. Para obtener más información sobre la configuración de Confirmar borrado, vaya a la [Sección de Ajustes](#page-43-2) Usuario.

## <span id="page-41-0"></span>**7.3. Tabla de comandos del Gestor de Archivos**

Los comandos del Gestor de Archivos se enumeran en la Tabla 6.

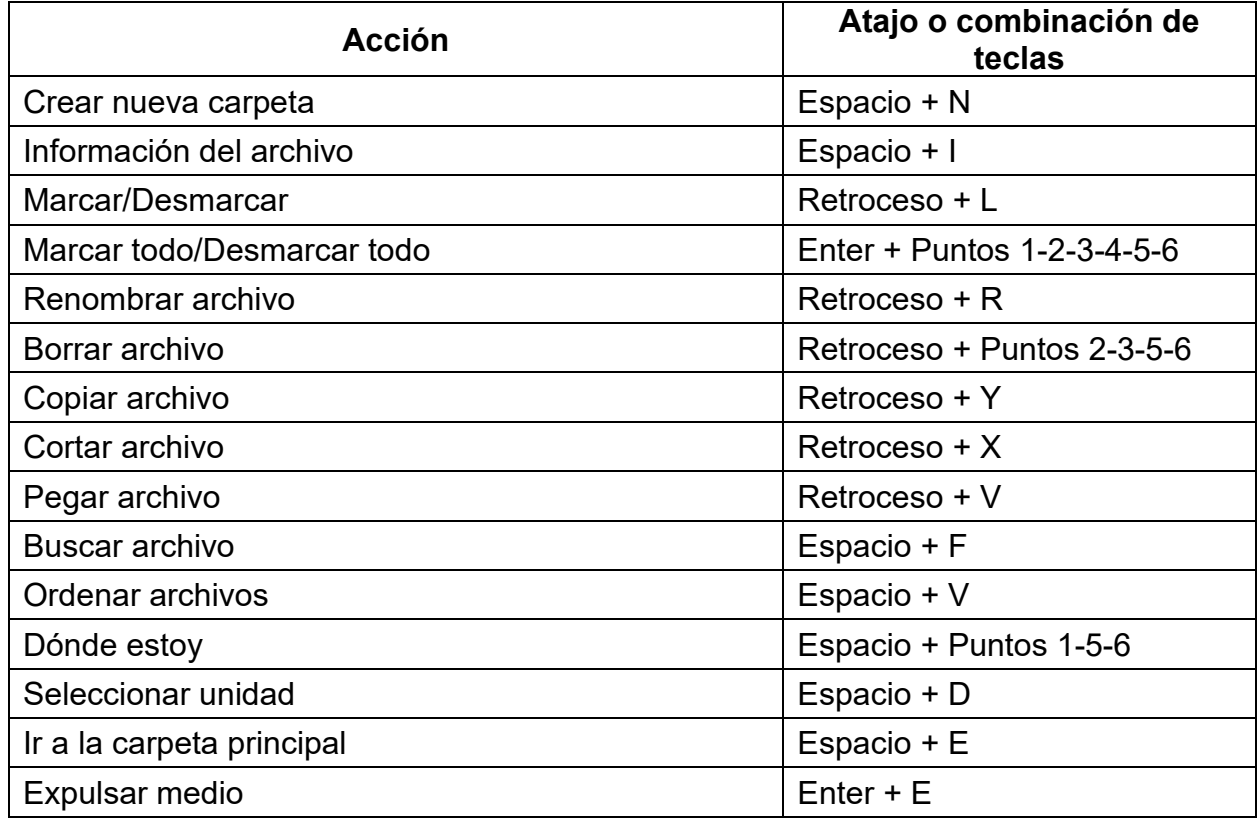

*Tabla 6: Comandos del Gestor de Archivos*

## <span id="page-41-1"></span>**8. Uso de la aplicación Calculadora**

El Brailliant cuenta con una aplicación de calculadora que permite realizar las operaciones más habituales.

**Nota**: Actualmente, la Calculadora solo admite el Braille Computerizado.

Para abrir la Calculadora:

- 1. Vaya al Menú Principal.
- 2. Pulse C o las teclas de Navegación Anterior o Siguiente hasta llegar al elemento de menú Calculadora.
- 3. Pulse Enter o un sensor de cursor.

## <span id="page-42-0"></span>**8.1. Funcionamiento de la calculadora**

Para utilizar la calculadora, escriba una ecuación completa y pulse Enter para obtener el resultado.

Por ejemplo, escriba la ecuación 20-(6+8) (sin espacios). Pulse Enter y el Brailliant le mostrará 6 como respuesta.

Para borrar la ecuación anterior, pulse Espacio + puntos 3-5-6.

Para añadir operadores, tales como + o -, abra el Menú de Contexto con Espacio + M. Consulte la [Sección Tabla de comandos de la Calculadora,](#page-42-1) para obtener una lista completa de los comandos y operadores de la Calculadora.

## <span id="page-42-1"></span>**8.2. Tabla de comandos de la Calculadora**

Los comandos de la Calculadora se enumeran en la Tabla 7.

#### *Tabla 7: Comandos de la Calculadora*

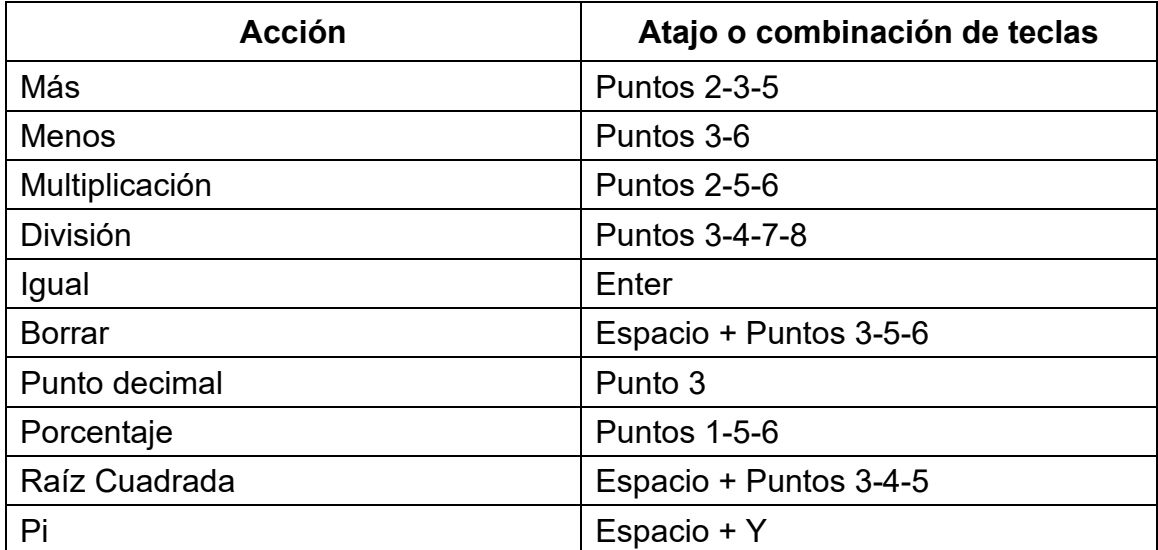

## <span id="page-42-2"></span>**9. Funcionamiento de la aplicación Fecha y Hora**

El Brailliant dispone de una aplicación que te da la fecha y la hora actuales.

Para abrir Fecha y Hora:

1. Vaya al Menú Principal.

- 2. Pulse la tecla de Navegación Anterior o Siguiente hasta llegar al elemento de menú Fecha y Hora.
- 3. Pulse Enter o un sensor de cursor.

## <span id="page-43-0"></span>**9.1. Visualización de la hora y la fecha**

Al abrir la aplicación Fecha y Hora, el Brailliant le mostrará la hora actual.

Desplácese hacia la derecha una vez con la tecla de Dirección Derecha para mostrar la fecha.

Desplácese hacia la izquierda con la tecla de Dirección Izquierda para volver a la hora.

Para ver rápidamente la fecha y la hora desde cualquier punto del Brailliant, pulse Enter + T para la hora y Enter + D para la fecha.

## <span id="page-43-1"></span>**9.2. Ajustar la fecha y la hora**

Para cambiar la hora y la fecha, pulse Espacio + M desde la aplicación Fecha y Hora.

Se abrirá un submenú con las siguientes opciones:

**Cambiar la hora**: Escriba la hora actual entre los corchetes, pulse Enter; repítalo para los minutos.

**Cambiar la fecha**: Escriba el año actual entre los corchetes y pulse Enter; repítalo para el mes y el día.

**Horario de verano**: Pulse Enter para activar o desactivar el horario de verano.

**Formato de hora**: Pulse Enter para cambiar entre el formato de hora de 24 y 12 horas.

**Formato de la fecha**: Seleccione el formato de fecha preferido (que aparece a continuación) y pulse Enter.

- Idioma por defecto
- Día, Mes
- Día, Mes, Año
- Mes, Día
- Mes, Día, Año
- Año, Mes, Día

## <span id="page-43-2"></span>**10. Menú de Opciones**

El menú de Opciones le permite modificar la configuración de su Brailliant, y contiene los siguientes elementos:

- Ajustes de usuario
- Perfil de Idioma
- Wifi
- Bluetooth
- Cambiar idioma
- Activar el modo de examen
- Actualización de Software
- Acerca de

Para abrir el menú de Opciones, en el Menú Principal, pulse la tecla de Navegación Siguiente hasta llegar al elemento Opciones, o pulse "O", y, a continuación, pulse Enter o un sensor de cursor. También puede acceder al menú de Ajustes pulsando Espacio + O.

## <span id="page-44-0"></span>**11. Ajustes de usuario**

## <span id="page-44-1"></span>**11.1. Tabla de opciones de ajustes de usuario**

Las opciones de ajustes de usuario se enumeran en la Tabla 8.

#### *Tabla 8: Operaciones de configuración*

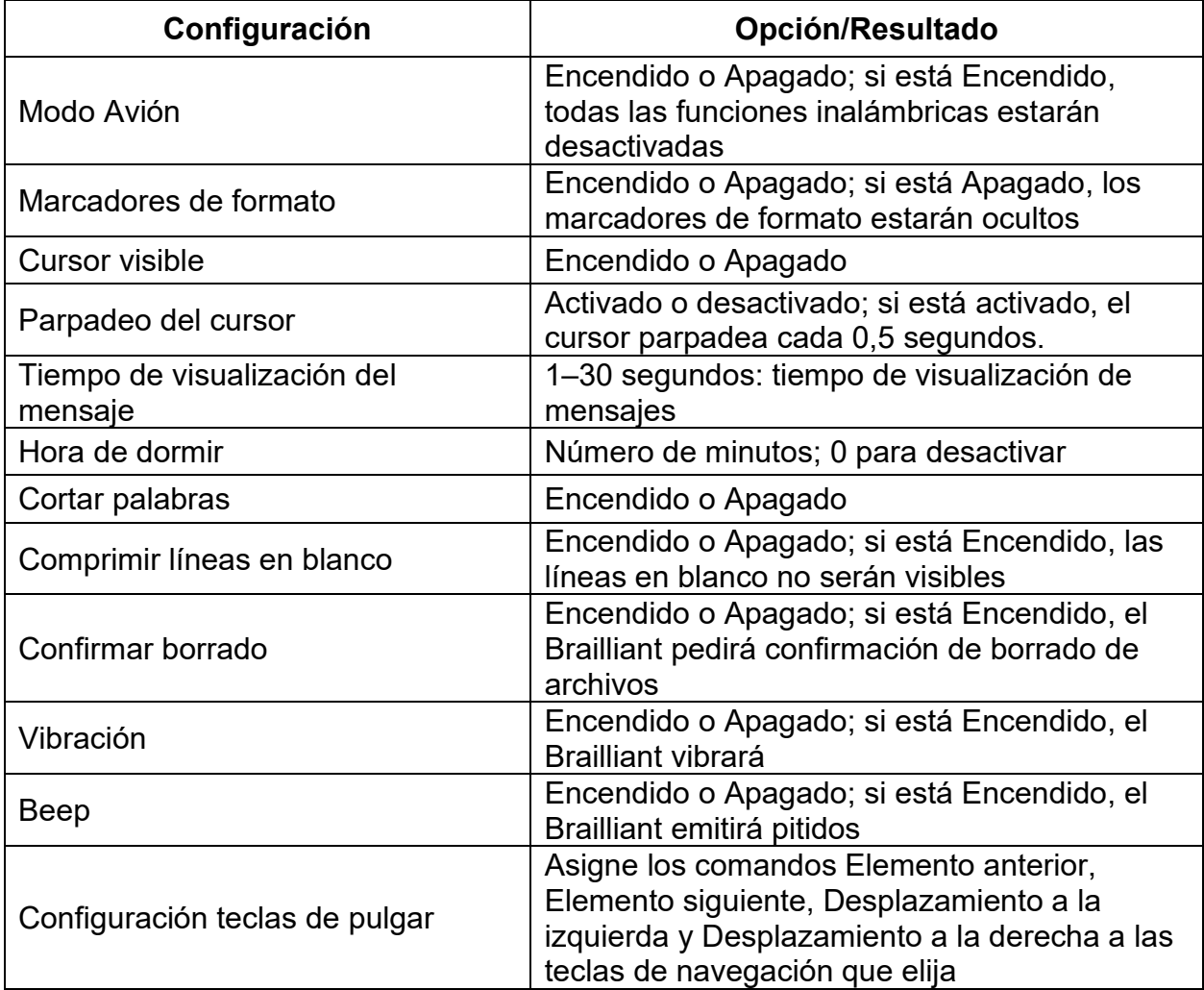

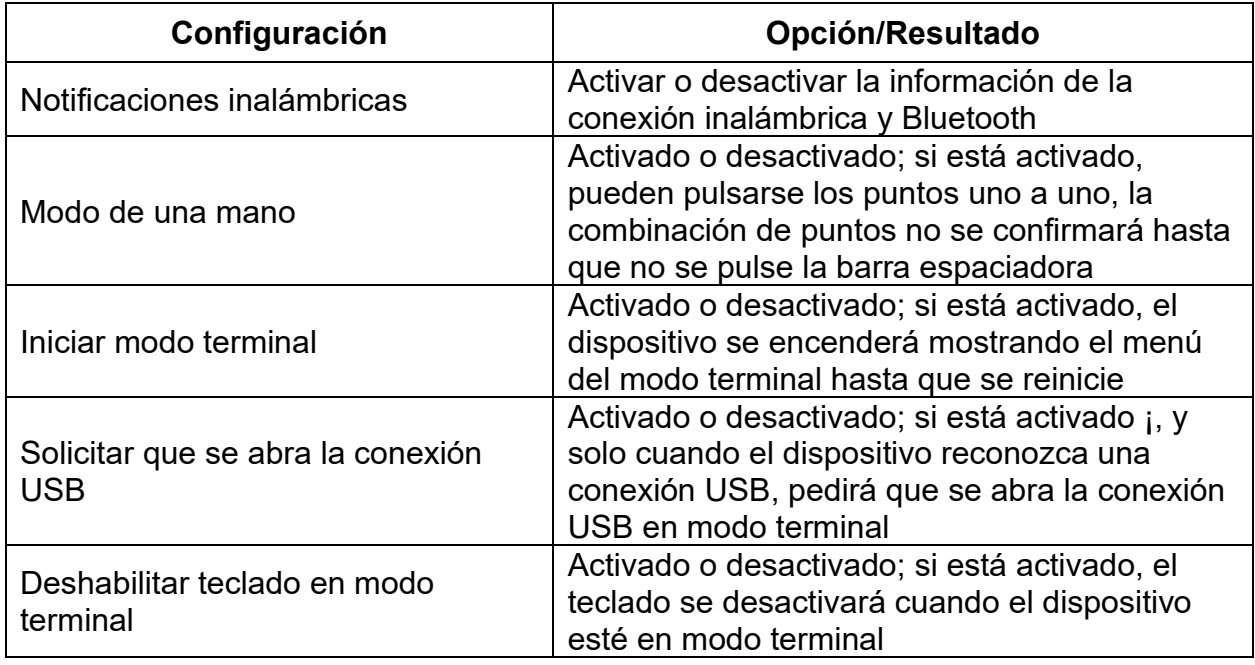

## <span id="page-45-0"></span>**11.2. Añadir, modificar y borrar perfiles de idioma**

El menú de Perfil de idioma mostrará todos los perfiles de idioma disponibles en su Brailliant. El perfil de idioma activo aparecerá subrayado con los puntos 7 y 8 en el dispositivo. Crear múltiples perfiles de idioma le permite cambiar fácilmente entre diferentes tablas braille y voces.

Desplácese por los perfiles de idioma disponibles con las teclas de Navegación Siguiente y Anterior y, a continuación, pulse Enter o un sensor de cursor para seleccionarlo.

### <span id="page-45-1"></span>**11.2.1. Añadir un perfil de idioma**

Para añadir un perfil de idioma, seleccione Añadir perfil de idioma, a continuación, pulse Enter o un sensor de cursor.

Se le pedirá que introduzca las siguientes opciones:

**Nombre del perfil**: Escriba el nombre del perfil entre los corchetes y, a continuación, pulse Enter.

**Grado Braille**: Elija entre Integral, Estenográfico y Computerizado y, a continuación, pulse Enter. Tenga en cuenta que el Brailliant le permite ocultar el Braille Estenográfico y/o el Braille Computerizado al alternar entre los grados de braille.

**Tabla de Braille Computerizado**: Seleccione su tabla de Braille Computerizado y, a continuación, pulse Enter. No realice la selección si no desea activar el Braille Computerizado.

**Tabla de Braille Integral**: Seleccione su tabla de Braille Integral y, a continuación, pulse Enter.

**Tabla de Braille Estenográfico**: Seleccione su tabla de Braille Estenográfico y, a continuación, pulse Enter. No realice la selección si no desea activar el Braille Estenográfico.

Voz principal: seleccione la voz principal de su elección, a continuación, pulse Enter. Seleccione ninguna para desactivar la voz principal. Las voces disponibles dependerán de la selección de la voz del sistema y la voz adicional que se pueden cambiar en la selección de voz dentro de los ajustes de la voz.

**Guardar configuración**: Pulse Enter para guardar su configuración.

El nuevo perfil de idioma ahora estará disponible en el menú de configuración del Perfil de idioma.

### <span id="page-46-0"></span>**11.2.2. Modificar o borrar un perfil de idioma**

Para modificar o eliminar un perfil de idioma.

- 1. En el menú opciones, Desplácese hasta el elemento perfil de idioma.
- 2. Desplácese a través de los perfiles de idioma disponibles con las teclas de Navegación Siguiente y Anterior.
- 3. Pulse Espacio + M para abrir el menú de Contexto.
- 4. Seleccione Borrar perfil de idioma o Configurar perfil de idioma y pulse Enter.

Alternativamente, puede seleccionar la opción de configurar perfil de idioma o borrar perfil de idioma en el menú de perfil de idioma.

## <span id="page-46-1"></span>**11.3. Síntesis de voz**

El Brailliant permite que el texto que aparece en la línea braille se verbalice mediante una síntesis de voz. De manera predeterminada, la síntesis de voz está activada y funcionará al encender el dispositivo. Tenga en cuenta que la síntesis de voz se adaptará al idioma seleccionado del sistema.

Para activar y desactivar la síntesis de voz:

- 1. En el menú de opciones seleccione el elemento Ajustes de síntesis de voz y pulse Enter.
- 2. Utilice las teclas de navegación anterior y siguiente hasta llegar al elemento Síntesis de voz.
- 3. Pulse Enter para desactivar la síntesis de voz. Pulse nuevamente Enter para activarla.

De forma alternativa, puede pulsar Espacio + tecla de navegación anterior para activar y desactivar la síntesis de voz.

Mientras edita texto en el Editor o lee un documento en Victor Reader puede pulsar Espacio + G para leer el texto desde la posición del cursor. Pulse Retroceso + Enter para detener la lectura.

Nota: en la aplicación Editor braille la síntesis de voz no estará disponible.

### <span id="page-47-0"></span>**11.3.1. Selección de voz**

Al navegar por el dispositivo se puede seleccionar la voz que quiere utilizar para leer los menús, mensajes del sistema y contenido. Si desea utilizar una voz diferente para la lectura de los contenidos, puede hacerlo seleccionando la voz secundaria. La voz principal puede cambiarse desde los perfiles de idioma.

Para seleccionar la voz principal y la voz secundaria:

- 1. En el menú de opciones, seleccione el elemento Ajustes de síntesis de voz y pulse Enter.
- 2. Utilice las teclas de navegación anterior y siguiente hasta llegar al elemento selección de voz y pulse Enter. Aparecerá un submenú.
- 3. Seleccione entre voz principal y voz secundaria y pulse enter. Aparecerá una lista con las voces disponibles.
- 4. Seleccione la voz de su elección y pulse Enter.
- 5. Cualquier cambio en las voces requerirá reiniciar el dispositivo.

Para obtener información sobre la selección de la voz secundaria, para la lectura del contenido en el Editor y Victor reader, por favor, lea la sección [añadir, configurar](#page-45-0) y [borrar perfiles de idioma.](#page-45-0)

### <span id="page-47-1"></span>**11.3.2. Tabla de ajustes de voz**

Los ajustes de voz disponibles se enumeran en la tabla 9.

#### *Tabla 9: Ajustes de voz*

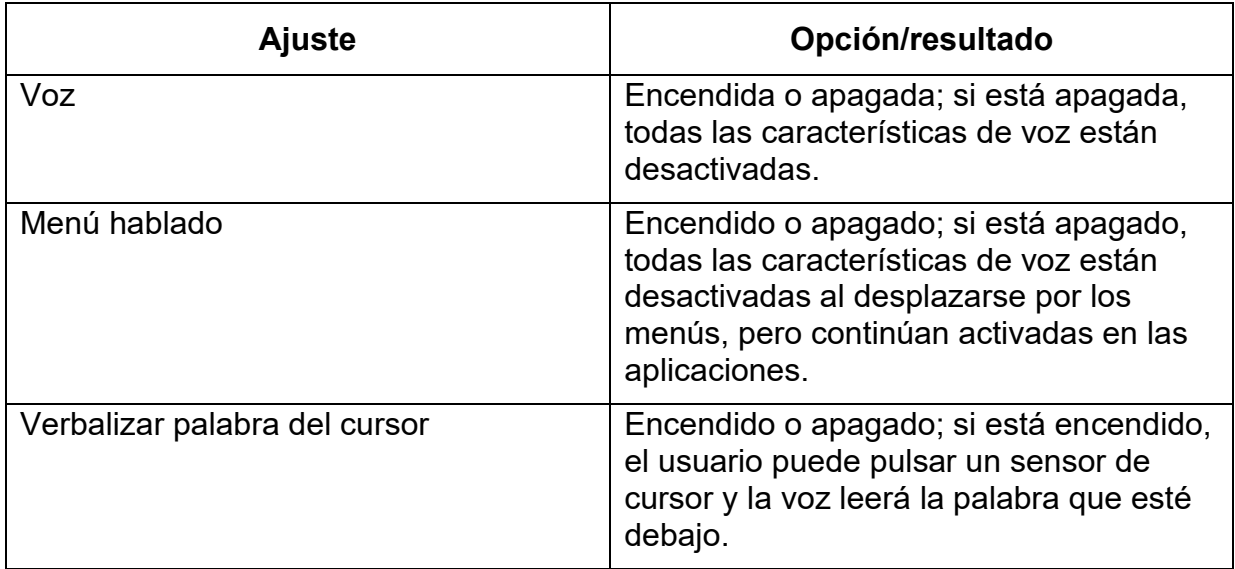

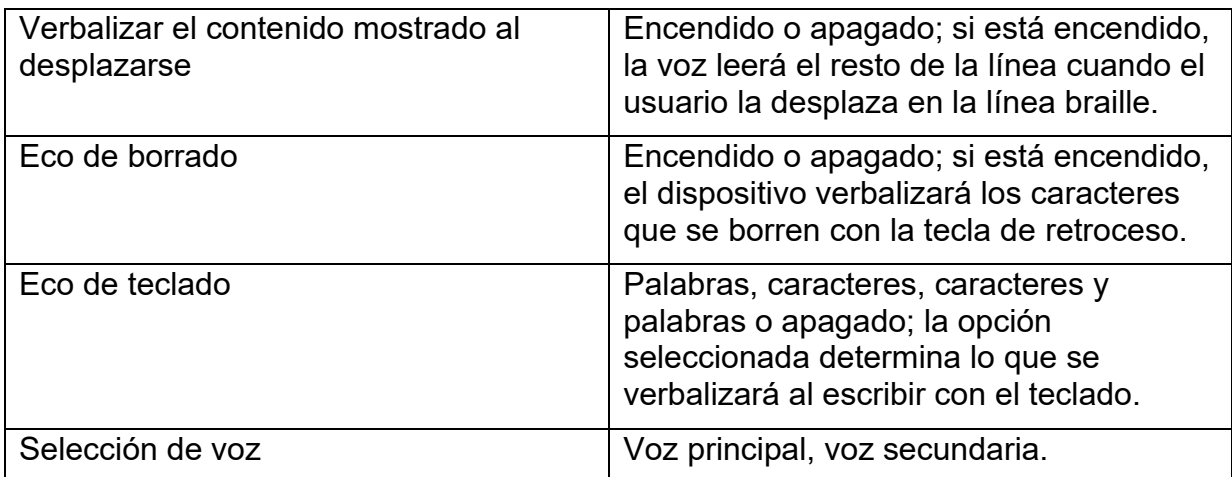

## <span id="page-48-0"></span>**11.4. Utilizar una red Wi-Fi o Bluetooth**

El Brailliant BI 20X es compatible con redes Wi-Fi de 2.4 GHz.

### <span id="page-48-1"></span>**11.4.1. Conexión a una red Wi-Fi**

Seleccione Nueva conexión en el menú Wi-Fi y, a continuación, pulse Enter o un sensor de cursor para acceder.

Hay tres opciones de conexión:

**Buscar por SSID**: Seleccione esta opción para descubrir las redes disponibles en su entorno. Cuando el Brailliant termine de buscar, mostrará una lista de todas las redes que haya encontrado.

Pulse Enter o un sensor de cursor para seleccionar la red. A continuación, introduzca la contraseña y pulse Enter para completar la conexión.

**Conexión WPS**: Seleccione esta opción para establecer una conexión Wi-Fi mediante WPS. El Brailliant mostrará "cargando..." durante aproximadamente 30 segundos. Pulse el botón WPS en su enrutador de red para activar la detección de nuevos dispositivos. Unos segundos después se conectará automáticamente a la red.

**Conexión manual**: Seleccione esta opción para introducir manualmente el SSID de su red y la contraseña. Cuando termine, pulse Enter para conectarse.

## <span id="page-48-2"></span>**11.4.2. Tabla de ajustes Wi-Fi**

En la tabla 10 se enumeran los ajustes Wi-Fi disponibles.

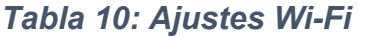

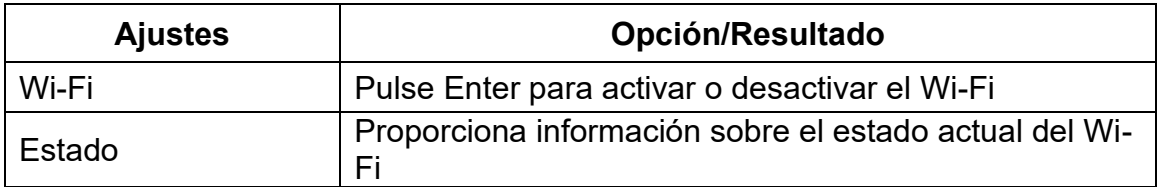

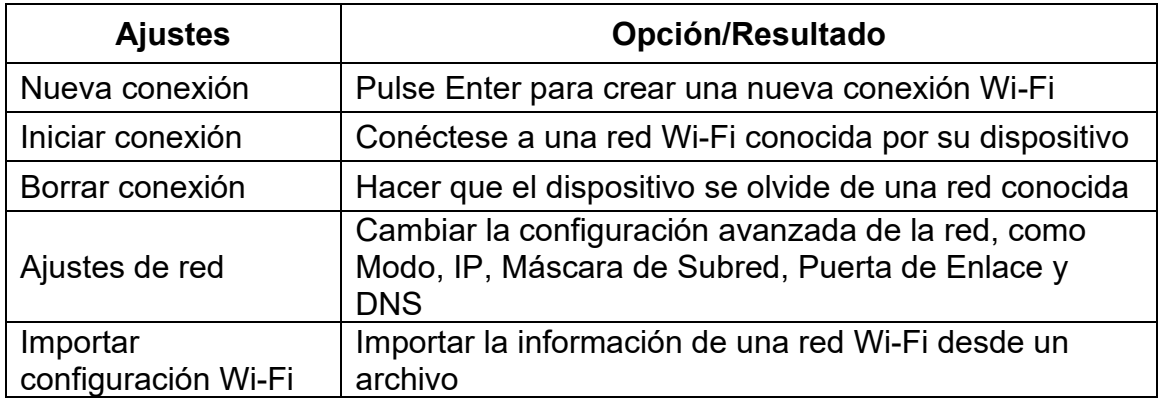

## <span id="page-49-0"></span>**11.5. Elegir las opciones del Modo Bluetooth**

Las siguientes opciones del modo Bluetooth están disponibles en el Brailliant BI 20X.

**Modo Bluetooth**: Encendido o Apagado

**Conectar dispositivo**: Conectar el Brailliant con un dispositivo Bluetooth emparejado

**Desconectar dispositivo**: Desconectar la conexión Bluetooth activa

**Borrar dispositivos emparejados**: Hace que su dispositivo se olvide de un dispositivo Bluetooth.

## <span id="page-49-1"></span>**12. Personalizar el Menú Principal**

La función de personalización permite quitar elementos del menú principal del Brailliant, a excepción del elemento Ajustes y del elemento Apagar. Esta función es útil para las personas recién iniciadas que deseen simplificar el uso de su dispositivo.

Para personalizar las opciones del Menú Principal:

- 1. Vaya al Menú Principal.
- 2. Seleccione Ajustes.
- 3. Pulse Enter.
- 4. Vaya a las aplicaciones del Menú Principal.
- 5. Pulse Enter.
- 6. Aparecerá la lista de las aplicaciones del Menú Principal. Vaya a la aplicación que desea quitar del menú y pulse Enter para desactivarla. Si vuelve a pulsar Enter, se volverá a activar.
- 7. Pulse en Guardar para aplicar los cambios.

## <span id="page-49-2"></span>**13. Modo de una mano**

El Brailliant se puede usar en modo de una mano que permite ingresar atajos con una sola mano. Cuando se activa el modo de una mano, cambia la forma en que se realizan los comandos y la entrada en Braille. Cada tecla se puede pulsar y soltar una por una, y la combinación de puntos solo se confirma una vez que se pulsa la barra espaciadora. Para insertar un espacio en blanco entre palabras, pulse la barra espaciadora dos veces.

Para ejecutar comandos en braille, se usa la misma lógica que para la entrada de caracteres. Para los comandos de Braille que implican el uso de la barra espaciadora, como el comando Ir al principio (espacio con puntos 1, 2, 3), se requiere pulsar la barra espaciadora dos veces.

Por ejemplo, para realizar el comando Ir al principio (el comando estándar es un espacio con puntos 1, 2, 3): pulse la barra espaciadora, luego el punto 1, luego el punto 2, luego el punto 3, y de nuevo la barra espaciadora.

Nota: el funcionamiento de las teclas de navegación y de los sensores de cursor sigue siendo el mismo que en el modo estándar de dos manos.

Para activar / desactivar el modo de una mano:

- 1. Vaya al menú principal.
- 2. Seleccione opciones y pulse Enter.
- 3. Seleccione ajustes de usuario y pulse Enter.
- 4. Utilice las teclas de navegación anterior y siguiente hasta llegar a la opción modo de una mano.
- 5. Pulse Enter para activar el modo de una mano.; pulse Enter nuevamente para desactivarlo.

## <span id="page-50-0"></span>**14. Cambiar idioma**

Para cambiar el idioma del sistema del Brailliant BI 20X:

- 1. Vaya al Menú Principal.
- 2. Seleccione Aiustes.
- 3. Seleccione Cambiar idioma.
- 4. Seleccione la opción Idioma y pulse Enter. Aparecerá una lista en la línea Braille.
- 5. Seleccione el idioma de la lista que desee.
- 6. Seleccione Cerrar.
- 7. Se le pedirá que seleccione la opción Reemplazar el perfil de idioma por defecto. Si pulsa Ok, se creará un nuevo perfil de idioma con una tabla Braille que permitirá leer los menús Braille en el idioma seleccionado. Pulse Cancelar si desea continuar con su perfil de idioma actual.
- 8. Cuando se le solicite, reinicie el Brailliant para aplicar los cambios.

## <span id="page-51-0"></span>**15. Acceso y uso de los servicios en línea**

Este menú de Servicios en línea contiene bibliotecas en línea incluidas en su Brailliant. Los servicios en línea se basan en una suscripción y requieren que introduzca las credenciales de su cuenta.

**Nota**: Asegúrese de haber establecido conexión a Internet con el Brailliant antes de utilizar los servicios en línea.

Los libros de las bibliotecas en línea se descargan en la carpeta Online-books del Brailliant. Todos los libros se incluyen en la lista principal de libros de la aplicación Biblioteca.

## <span id="page-51-1"></span>**15.1. Activar Bookshare y descargar libros**

Bookshare® es una biblioteca en línea de contenidos protegidos por derechos de autor para personas con discapacidades para la comunicación impresa. Más información sobre Bookshare en [http://www.bookshare.org.](http://www.bookshare.org/)

Puede buscar libros y descargarlos en el Brailliant de forma inalámbrica. Los periódicos y las revistas no están disponibles actualmente en la búsqueda en línea.

Para activar el servicio Bookshare y descargar un libro:

- 1. Introduzca la dirección de correo electrónico y la contraseña de su cuenta Bookshare.
- 2. Seleccione su formato de libro preferido (DAISY o BRF).
- 3. Busque libros por título, autor, texto completo o categorías. También puede buscar los libros más recientes o populares.
- 4. Pulse Enter o un sensor de cursor sobre un libro para obtener más información.
- 5. Utilice las teclas de Navegación Anterior y Siguiente para navegar por título, autor y descripción del libro.
- 6. Pulse Enter en el elemento Descargar para descargar el libro al Brailliant.

## <span id="page-51-2"></span>**15.2. Configuración, gestión y sincronización de una cuenta NFB Newsline**

Si usted tiene una cuenta NFB Newsline®, el Brailliant le permite conectar su cuenta y descargar material de lectura de NFB en el Lector de Libros.

**Configurar la cuenta**: Introduzca sus credenciales de NFB Newsline, seleccione la frecuencia de actualización de los números y determine si su Brailliant debe conservar o eliminar los números obsoletos.

**Gestionar publicaciones**: Seleccione el material al que desea suscribirse. El material suscrito estará subrayado.

**Sincronizar contenido ahora**: Descargue los últimos números de sus suscripciones.

## <span id="page-52-0"></span>**15.3. NLS Bard**

El Brailliant puede acceder directamente a BARD. Puede ver y descargar libros de la lista de libros más populares y de la lista de libros y revistas más recientes. Puede navegar por categorías temáticas y buscar en la colección. También puede descargar libros y revistas de su lista de deseos, así como añadir y eliminar elementos de la misma. Para poder acceder a BARD, debe conectar su dispositivo a una red Wi-Fi (vea [Conexión a una red](#page-48-1) Wi-Fi para obtener instrucciones detalladas) y acceda a su cuenta BARD.

### <span id="page-52-1"></span>**15.3.1. Conectarse a BARD por primera vez**

Para acceder a BARD, seleccione NLS BARD en el menú de Servicios en línea. La primera vez que lo haga, se le pedirá que introduzca su nombre de usuario y contraseña de BARD. No podrá iniciar sesión con una contraseña temporal. Si tiene una contraseña temporal, tendrá que utilizar un navegador web para crear una contraseña permanente y luego iniciar sesión con esas credenciales.

Después de escribir su nombre de usuario, pulse Enter. Se le pedirá que introduzca su contraseña. Una vez introducida, pulse Enter. Verá brevemente la palabra "cargando..." seguida de "inicio de sesión satisfactorio".

Una vez que haya iniciado la sesión en BARD con éxito, cada vez que entre en NLS BARD, verá "inicio de sesión satisfactorio" y aparecerá el primer elemento del menú de NLS BARD.

## <span id="page-52-2"></span>**15.3.2. Descarga de libros y revistas desde BARD**

El menú de NLS BARD contiene los siguientes elementos:

- Los más populares
- Libros más recientes
- Revistas más recientes
- Examinar categorías
- Buscar revistas
- Buscar en la colección
- Lista de deseos
- Descargar historial
- Eliminar cuenta

Cada una de estas opciones de menú le llevará a una lista de libros o revistas. Pulse Enter en un libro para obtener más información. Utilice las teclas de Navegación Anterior y Siguiente para navegar entre el título, el autor y la descripción del libro. Pulse Enter en la opción Descargar si desea descargar el libro en su Brailliant.

## <span id="page-52-3"></span>**15.3.3. Leer un libro descargado**

Después de haber descargado un libro o una revista, puede descargar otros elementos, o puede leer uno de ellos. Para leer un elemento, vuelva al Menú Principal pulsando el botón de inicio. Vaya a Biblioteca y pulse Enter. Pulse Enter en la Lista de libros. En

ella encontrará los elementos descargados. Pulse Enter sobre el título que desea leer y se encontrará al principio del libro.

### <span id="page-53-0"></span>**15.4. Daisy en línea.**

Daisy en línea es un servicio que soporta varias bibliotecas de todo el mundo con contenidos adaptados.

Para acceder a las bibliotecas Daisy en línea soportadas por el dispositivo siga estos pasos:

(Tenga en cuenta que para acceder a las bibliotecas Daisy en línea se requiere disponer de conexión a internet)

- 1. Seleccione "Servicios en línea" del menú principal y pulse Enter.
- 2. Utilice las teclas de navegación Anterior y Siguiente hasta el elemento Daisy en línea y pulse Enter.

Ahora verá un listado de las cuentas Daisy que hubiera configurado previamente seguido del elemento "Añadir cuenta". Si no tiene configurada ninguna cuenta para Daisy en línea, el botón "Añadir cuenta" será el primero en mostrarse al abrir la aplicación Daisy en línea. Deberá añadir una cuenta para ver las bibliotecas en línea disponibles. Para hacerlo, pulse Enter y siga las instrucciones siguientes.

### <span id="page-53-1"></span>**15.4.1.Añadir cuenta Daisy**

- 1. Seleccione Servicios en Línea en el menú principal y pulse Enter.
- 2. Con las teclas de navegación Anterior y Siguiente desplácese hasta Daisy en línea y pulse Enter.
- 3. Seleccione "Añadir cuenta" y pulse Enter.
- 4. Se mostrará el listado de bibliotecas disponibles. Seleccione aquella en la que tenga cuenta para configurarla.
- 5. Introduzca el nombre de usuario para la cuenta.
- 6. Introduzca la contraseña y pulse Enter.

Si se establece la conexión, recibirá el mensaje "Inicio de sesión correcto" y se añadirá una cuenta en el listado de bibliotecas ya configuradas que verá al abrir la aplicación Daisy en línea.

## <span id="page-53-2"></span>**15.5. Importar configuración**

En conjunto con la aplicación HumanWare Companion, el Brailliant permite importar la configuración de una biblioteca a partir de un archivo XML. Este proceso requiere de conexión a internet y de un archivo XML situado en una unidad de almacenamiento externa. Para descargar la herramienta HumanWare Companion por favor visite [https://support.humanware.com/en-international/support/humanware\\_companion.](https://support.humanware.com/en-international/support/humanware_companion)

## <span id="page-53-3"></span>**15.6. Utilizar el servicio Daisy en línea**

Descargar un libro de una biblioteca Daisy configurada en su dispositivo

Para descargar un libro de una biblioteca Daisy configurada en su dispositivo, haga lo siguiente:

- 1. En el Menú principal, utilice las teclas de navegación Anterior y Siguiente para ir a Servicios en línea y pulse Enter.
- 2. Desplácese por el listado que aparece hasta Daisy en línea y pulse Enter.
- 3. Se mostrará un listado con las bibliotecas Daisy configuradas en su dispositivo. Seleccione la que desee y pulse Enter paraacceder a los libros de la misma.
- 4. Aparecerá un listado con los libros ya descargados y el botón "descargar más libros". Pulse Enter en este botón para acceder a todos los libros que puede descargar de esta biblioteca.
- 5. Pulse las teclas de navegación Anterior y Siguiente para recorrer la lista y seleccione el libro que quiera descargar. Pulse Espacio + M para ir al menú de contexto y pulse Enter en "Descargar". El libro pasará a la cola de descargas.

**Nota**: si sitúa el cursor en alguna de las bibliotecas que tenga configuradas y pulsa Espacio + M, tendrá la posibilidad de cambiar el método de descarga (manual que es el valor predeterminado, o automática), modificar la información de inicio de sesión o eliminar esa cuenta.

### <span id="page-54-0"></span>**15.7. leer un libro descargado**

Después de haber descargado un libro o una revista, puede continuar descargando más elementos o leer alguno de ellos. Para leer un elemento:

- 1. Vuelva al Menú principal pulsando el botón de Inicio.
- 2. Desplácese hasta el elemento Victor Reader y pulse Enter.
- 3. Vaya al apartado lista de libros. Aquí encontrará los libros que haya descargado.
- 4. Pulse Enter en el título que desea leer y se situará al principio del libro.

## <span id="page-54-1"></span>**16. Modo de Examen**

El modo de Examen se utiliza para bloquear ciertas funciones y aplicaciones del Brailliant durante un tiempo determinado. Mientras el modo de Examen esté activo, sólo tendrá acceso a las funciones del Terminal. Tenga en cuenta que, en el modo de Examen, la conexión Bluetooth estará desactivada; el modo de Terminal sólo es accesible a través de USB. Todas las demás aplicaciones y el uso de una memoria externa (unidad USB o tarjeta SD) estarán bloqueados mientras este modo esté activo.

Al activar el modo de Examen, se le pedirá que introduzca un tiempo entre 1 y 360 minutos (6 horas) y se le pedirá que introduzca una contraseña para desactivar el modo de Examen.

Para desbloquear el dispositivo, tendrá que esperar a que se agote el tiempo seleccionado o introducir la contraseña seleccionada.

Al reiniciar el dispositivo, si el periodo establecido aún no se ha completado, el dispositivo volverá automáticamente al modo de Examen.

Para activar el modo de Examen:

- 1. Vaya al Menú Principal.
- 2. Seleccione Ajustes.
- 3. Pulse Enter.
- 4. Vaya a Activar modo de Examen.
- 5. Pulse Enter.
- 6. Introduzca el tiempo que desee (entre 1 y 360 minutos).
- 7. Introduzca la contraseña elegida para activar el modo de Examen.
- 8. Pulse Enter.

## <span id="page-55-0"></span>**17. Especificaciones técnicas**

### <span id="page-55-1"></span>**17.1. Componentes de navegación**

- 4 teclas de navegación
- Teclado braille de 8 teclas
- 2 barras espaciadoras
- Sensores de movimiento del cursor

### <span id="page-55-2"></span>**17.2. Batería de larga duración**

- Hasta 20 horas de autonomía
- Recarga desde el PC a través del puerto USB
- Apagado automático
- Batería de polímero de iones de litio
- Compatible con cualquier adaptador USB A/C estándar

### <span id="page-55-3"></span>**17.3. Conectividad**

- USB 2.0
- Tarjeta SD
- Wi-Fi 2.4 GHz
- Bluetooth V4.2

## <span id="page-55-4"></span>**17.4. Portabilidad**

Dimensiones: 166 mm x 100 mm x 23 mm Peso : Máximo 450 g

## <span id="page-55-5"></span>**18. Actualización del Brailliant BI 20X**

## <span id="page-55-6"></span>**18.1. Actualización manual del Brailliant BI 20X**

Si está conectado a Internet con el Brailliant, puede comprobar manualmente si hay una actualización disponible.

Para buscar una actualización manualmente:

- 1. Vaya al Menú Principal
- 2. Seleccione Ajustes.
- 3. Pulse Enter
- 4. Seleccione Actualización de software
- 5. Pulse Enter
- 6. Seleccione Buscar actualización
- 7. Pulse Enter

Si se le propone una nueva actualización, seleccione Descargar con la tecla de Navegación Anterior o Siguiente para descargar la actualización ahora o Recordar más tarde para actualizar más tarde. Puede seguir utilizando el Brailliant mientras se descarga la actualización.

Tenga en cuenta que el dispositivo debe estar enchufado y la batería debe estar cargada más del 50% para que se efectúe la actualización.

Después de unos minutos, el Brailliant le preguntará si instala la actualización descargada. Seleccione Aceptar para instalarla. El Brailliant se reiniciará y en la línea braille aparecerá una barra de progreso.

Al final del proceso de actualización, se mostrarán los 8 puntos de las 20 celdas braille y luego el dispositivo se apagará.

## <span id="page-56-0"></span>**18.2. Actualización del Brailliant BI 20X por USB o tarjeta SD**

Si su dispositivo no está conectado a Internet, también puede descargar el archivo de actualización a un ordenador y transferirlo a una unidad flash USB o a una tarjeta SD. Para actualizar el Brailliant por USB o SD:

- 1. Inserte la unidad flash USB o tarjeta SD que contenga el archivo de actualización en el dispositivo. Tenga en cuenta que el archivo de actualización tiene que estar ubicado en la raíz de la unidad USB o de la tarjeta SD.
- 2. Cuando el Brailliant detecta un archivo de actualización en la unidad USB o en la tarjeta SD, la línea braille indicará que hay una actualización disponible para su instalación.
- 3. Utilice la tecla de Navegación Siguiente para llegar a la opción Aceptar, y pulse Enter para activar la actualización indicada. El dispositivo se apagará y reiniciará para procesar la actualización.

## <span id="page-56-1"></span>**18.3. Función de comprobación automática de actualizaciones**

Por defecto, está activada la función de comprobación automática de actualizaciones. Si está conectado a Internet, el Brailliant busca con frecuencia si hay una nueva actualización disponible para descargar.

Para desactivar/activar la función de comprobación automática de actualizaciones, siga los siguientes pasos:

1. Vaya al Menú Principal

- 2. Seleccione Ajustes
- 3. Pulse Enter
- 4. Vaya a Actualización de software
- 5. Pulse Enter
- 6. Seleccione Comprobación automática de actualizaciones
- 7. Pulse Enter para activar/desactivar la función

Tenga en cuenta que cuando está activado, el Brailliant comprobará cada 23 horas si hay una nueva actualización disponible.

## <span id="page-57-0"></span>**19. Asistencia al cliente**

Para obtener asistencia al cliente, póngase en contacto con la oficina de HumanWare más cercana o visite nuestro sitio web en: [www.humanware.com/support](http://www.humanware.com/support)

Global: [support@humanware.com](mailto:support@humanware.com)

América del Norte: 1 800 722-3393 [us.support@humanware.com](mailto:us.support@humanware.com)

Europa: (0044) 1933 415 800 [eu.support@humanware.com](mailto:eu.support@humanware.com)

Australia / Asia: (02) 9686 2600 [au.sales@humanware.com](mailto:au.sales@humanware.com)

## <span id="page-57-1"></span>**20. Aviso y atribuciones de marca registrada**

macOS es una marca registrada de Apple Inc.

JAWS es una marca registrada de Freedom Scientific, Inc. en Estados Unidos y otros países.

Bookshare® es una marca registrada de Beneficent Technology, Inc.

NFB Newsline es una marca registrada de National Federation of the Blind

Bluetooth es una marca registrada de Bluetooth SIG, Inc.

IOS es una marca registrada de Cisco en EE.UU. y otros países y se usa bajo licencia.

Todas las demás marcas son propiedad de sus respectivos propietarios.

## <span id="page-57-2"></span>**21. Acuerdo de licencia de usuario final**

Al usar este producto (Brailliant BI 20X), usted acepta los siguientes acuerdos mínimos:

- 1. Concesión de licencia. HumanWare concede al usuario final un derecho y una licencia no exclusivos e intransferibles para utilizar el software en este producto.
- 2. Propiedad del software. El usuario final reconoce que HumanWare conserva todos los derechos, títulos e intereses sobre el original y las copias del software

incorporado en este producto. El usuario final se compromete a no modificar, portar, traducir, descompilar, desensamblar, realizar ingeniería inversa ni hacer público de ninguna forma el software de este producto.

## <span id="page-58-0"></span>**22. Garantía**

### **Garantía del fabricante**

Este dispositivo es un producto de alta calidad, construido y embalado con cuidado. Todas las unidades y componentes están garantizados contra cualquier defecto de funcionamiento durante 2 años para todos los países.

La garantía cubre todas las piezas (excepto la batería) y la mano de obra. Si se produce algún defecto, póngase en contacto con su distribuidor local o con la línea de asistencia técnica del fabricante.

Nota: Las condiciones de la garantía pueden cambiar periódicamente, consulte nuestro sitio web para obtener la información más reciente.

### **Condiciones y limitaciones:**

Guarde la factura de compra en un lugar seguro, ya que puede ser necesaria para una reparación o sustitución en garantía. Conserve el original. Si la unidad tiene que ser devuelta, por favor utilice el embalaje original. Esta garantía se aplica a todos los casos en los que el daño no es resultado de un uso inadecuado, maltrato, negligencia o caso fortuito.

**América del Norte:** Además de la garantía, puede adquirir un contrato de servicio para prolongar la cobertura durante un año y beneficiarse también del servicio de mantenimiento. Consulte nuestra página web: <http://www.humanware.com/>

O contáctenos por correo electrónico a [us.info@humanware.com](mailto:us.info@humanware.com) o llame al 1(800) 722-3393

## <span id="page-58-1"></span>**Apéndice A: Resumen de comandos**

#### **Atajos/combinaciones de teclas**

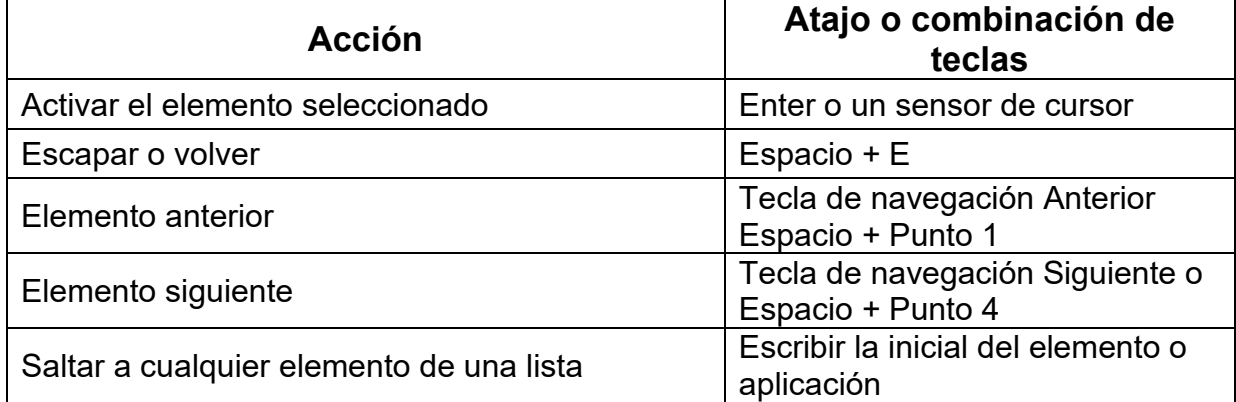

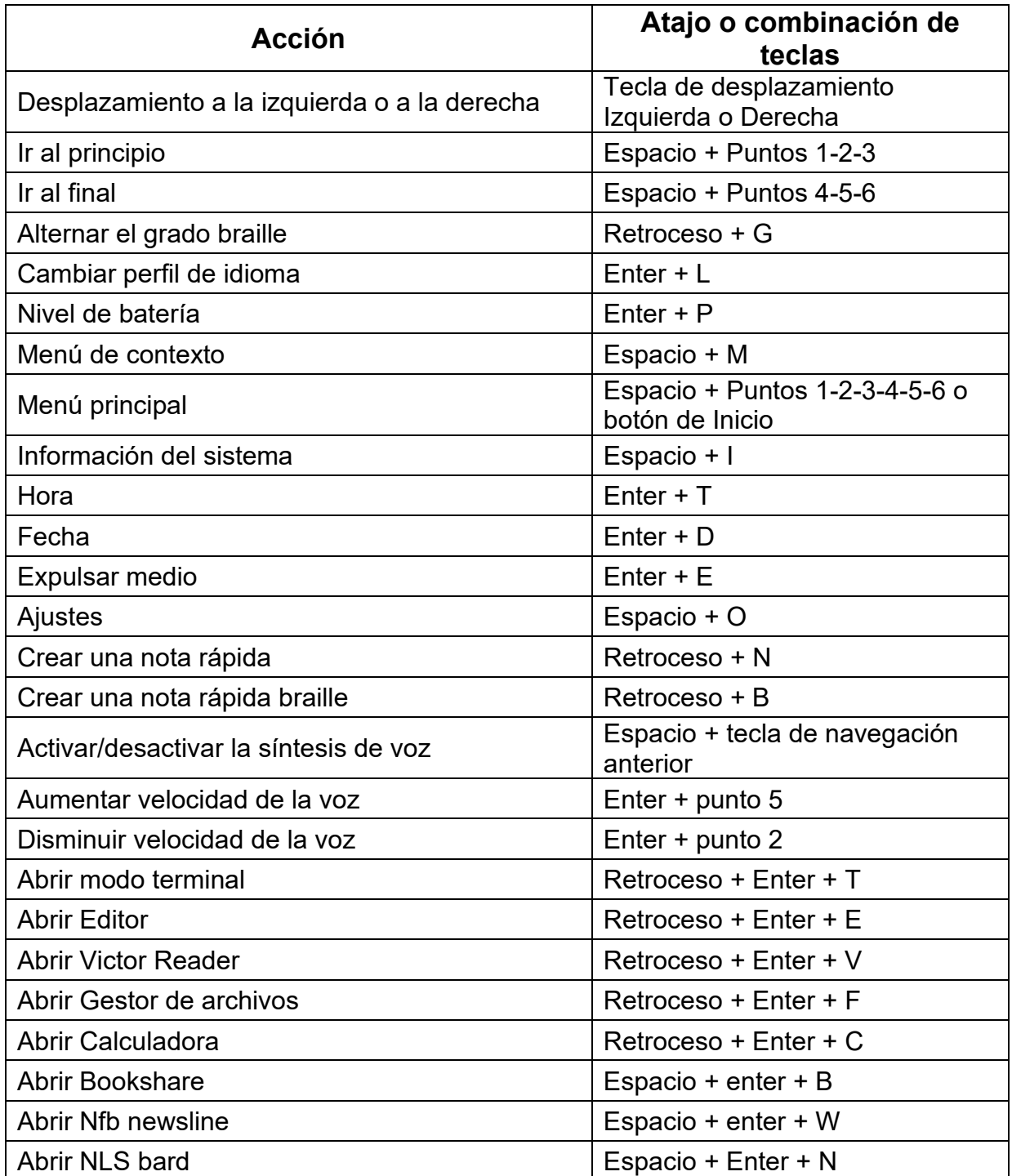

### **Comandos del Editor**

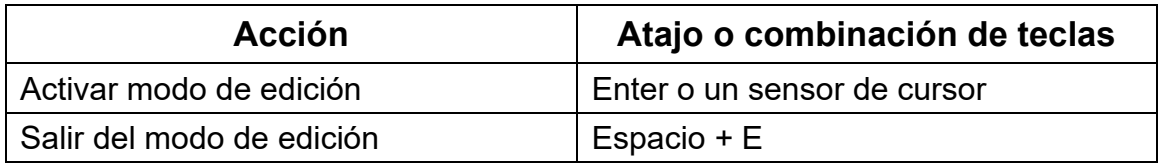

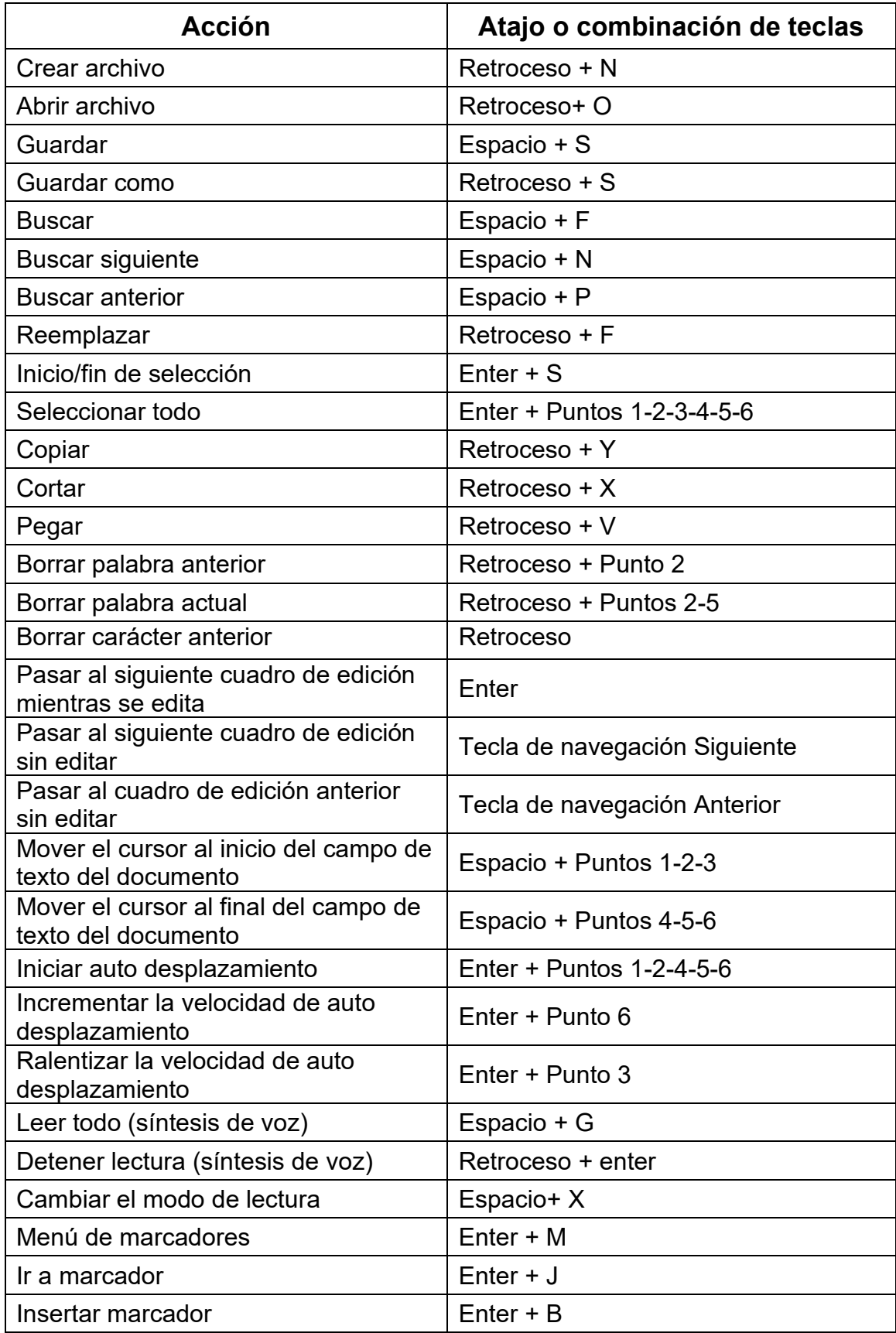

#### **Comandos del Editor Braille**

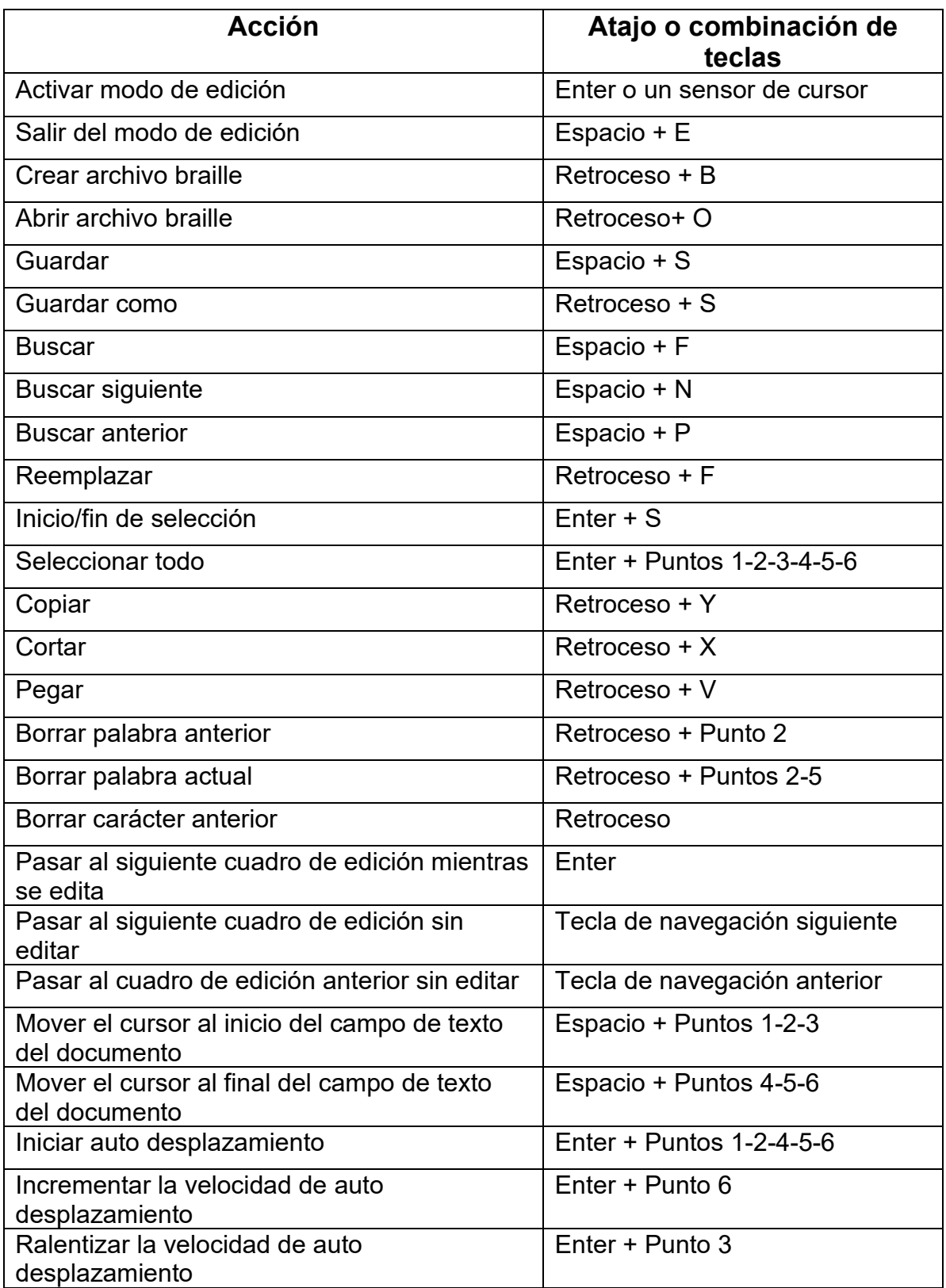

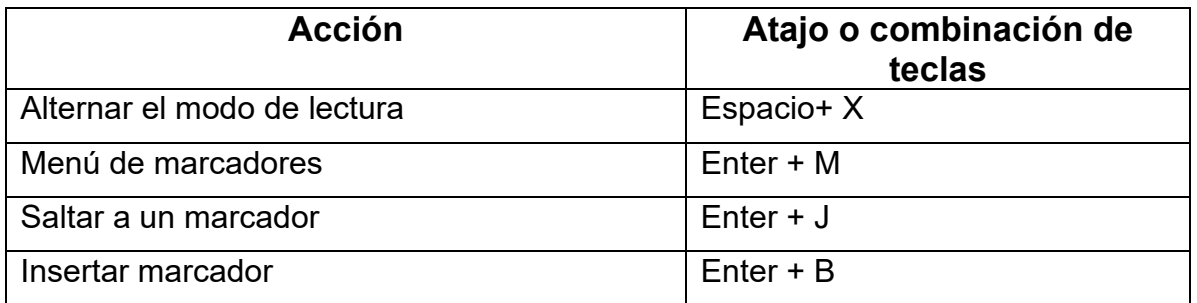

## **Comandos del lector de libros para libros de texto**

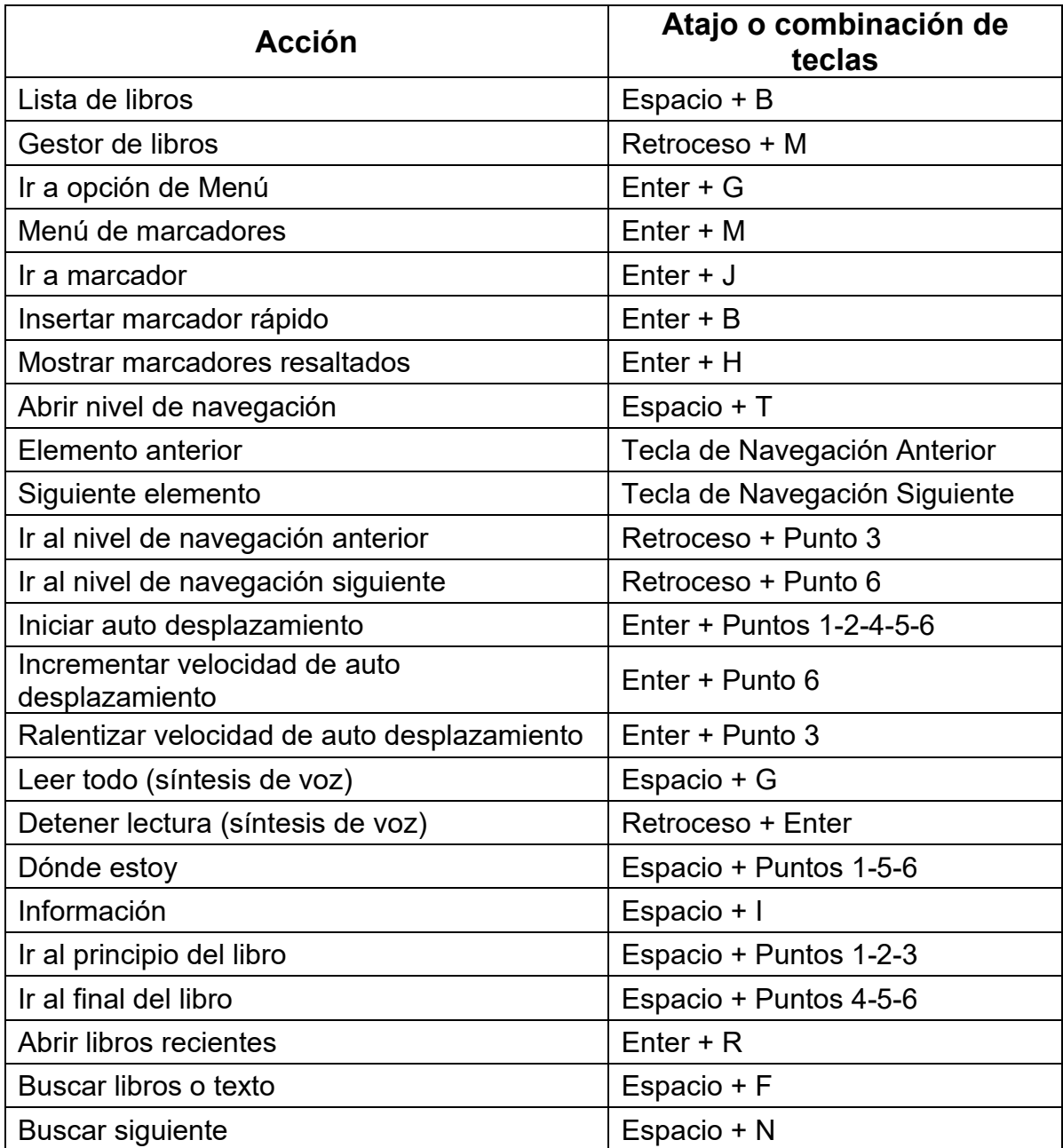

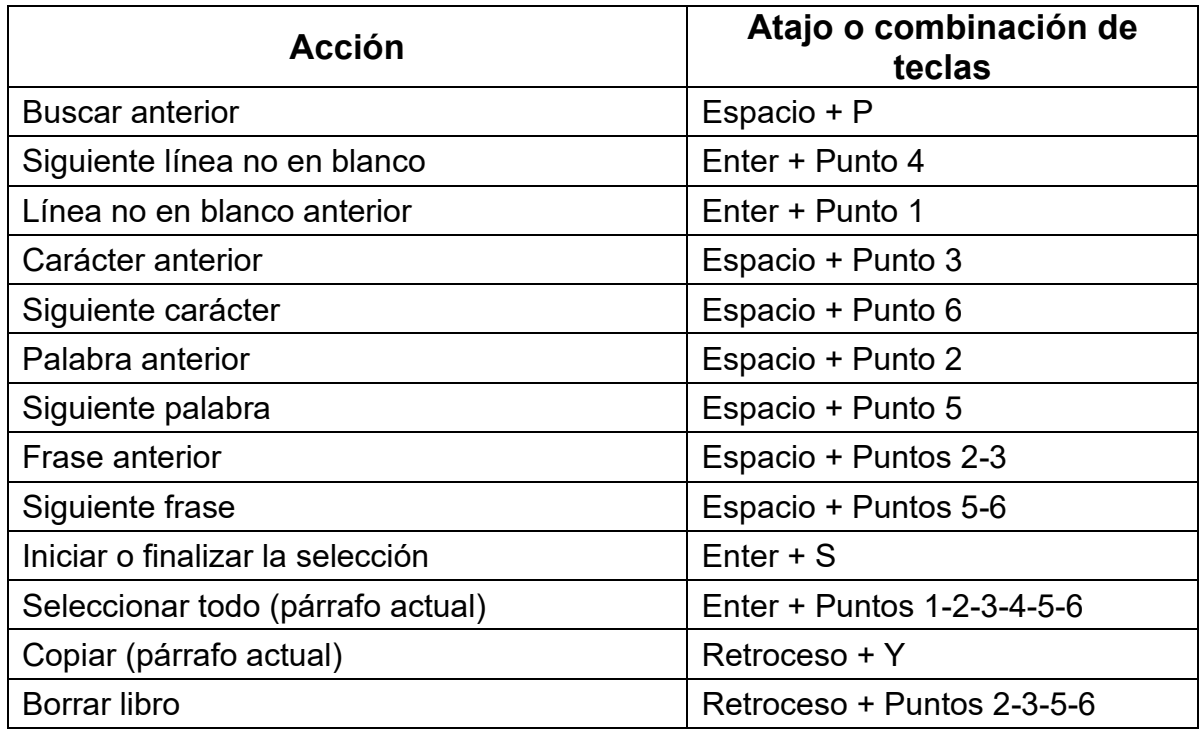

### **Comandos del lector de libros para audiolibros**

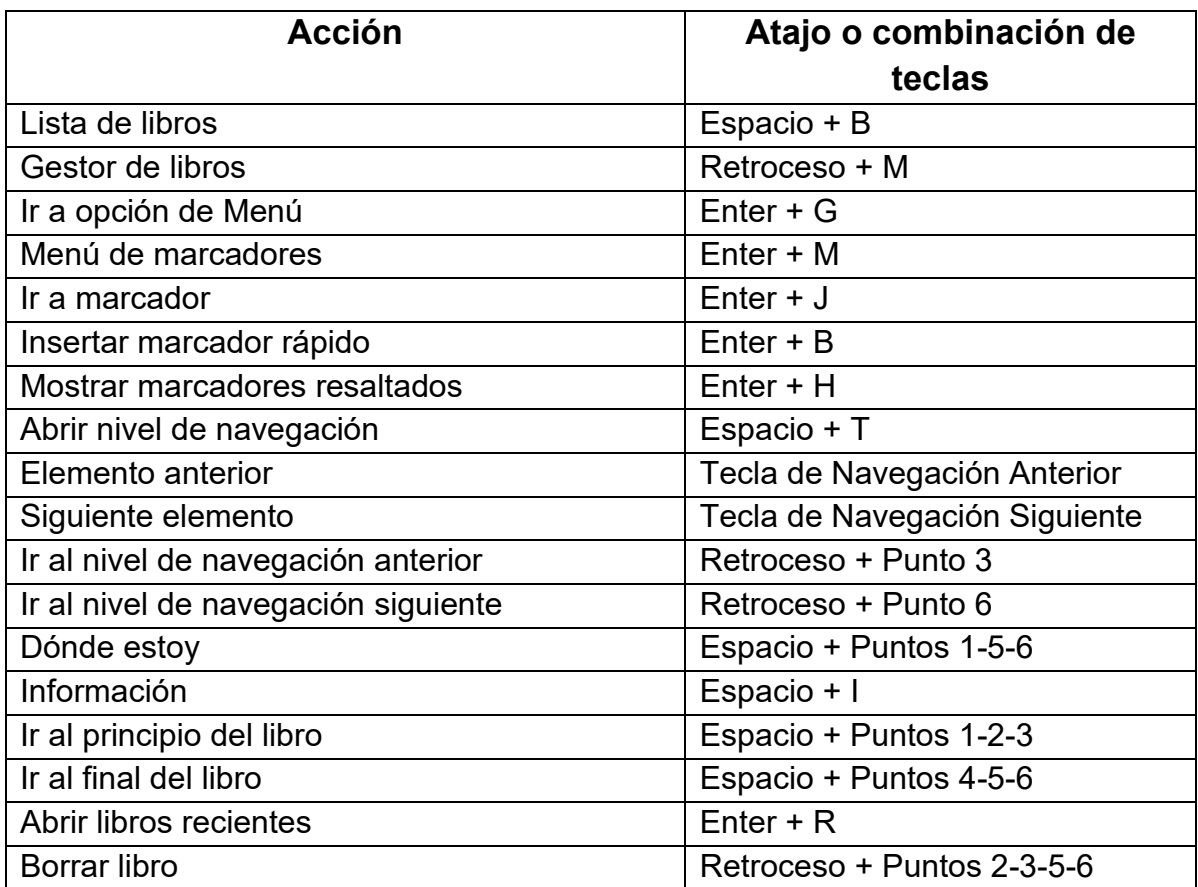

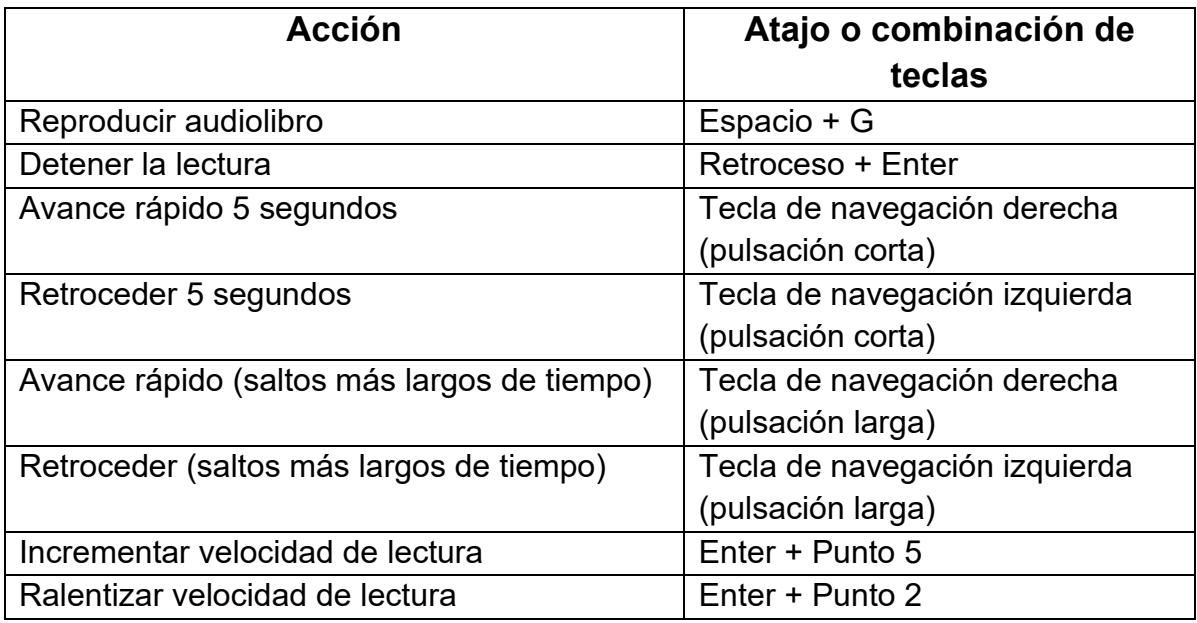

### **Comandos del Gestor de Archivos**

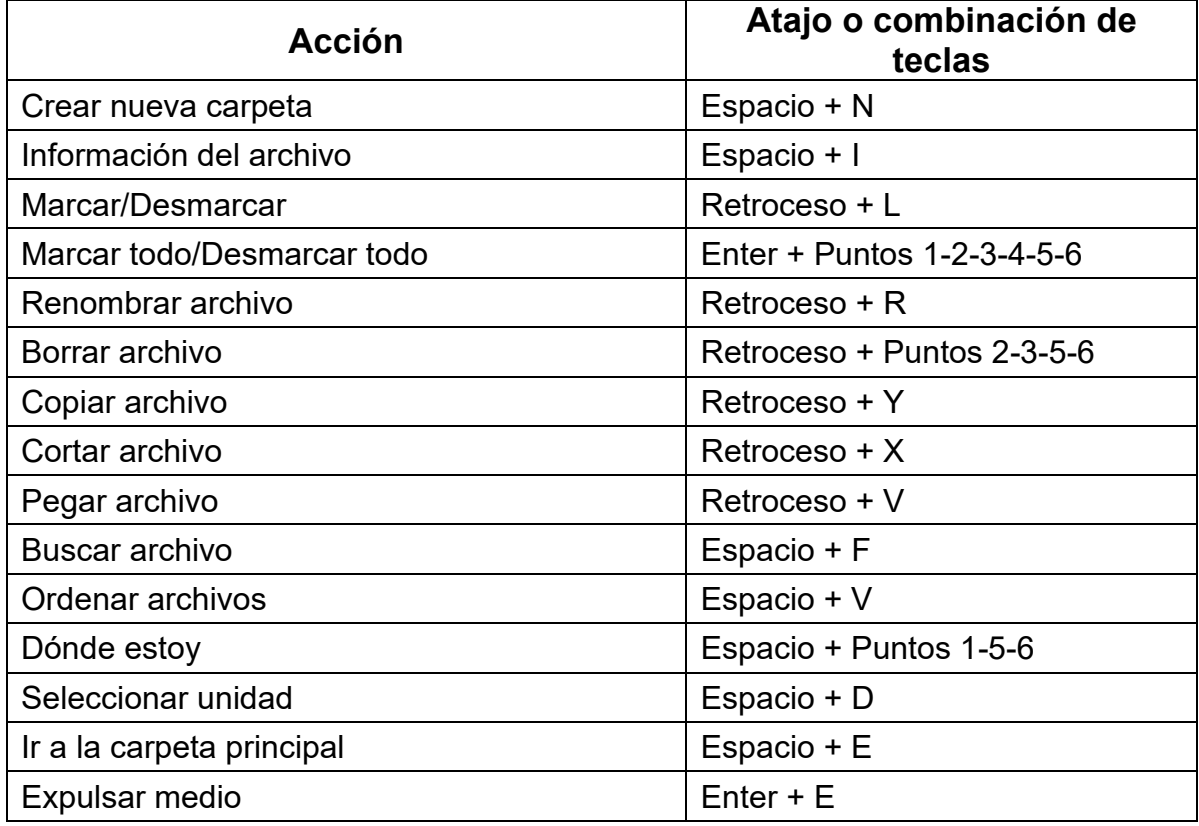

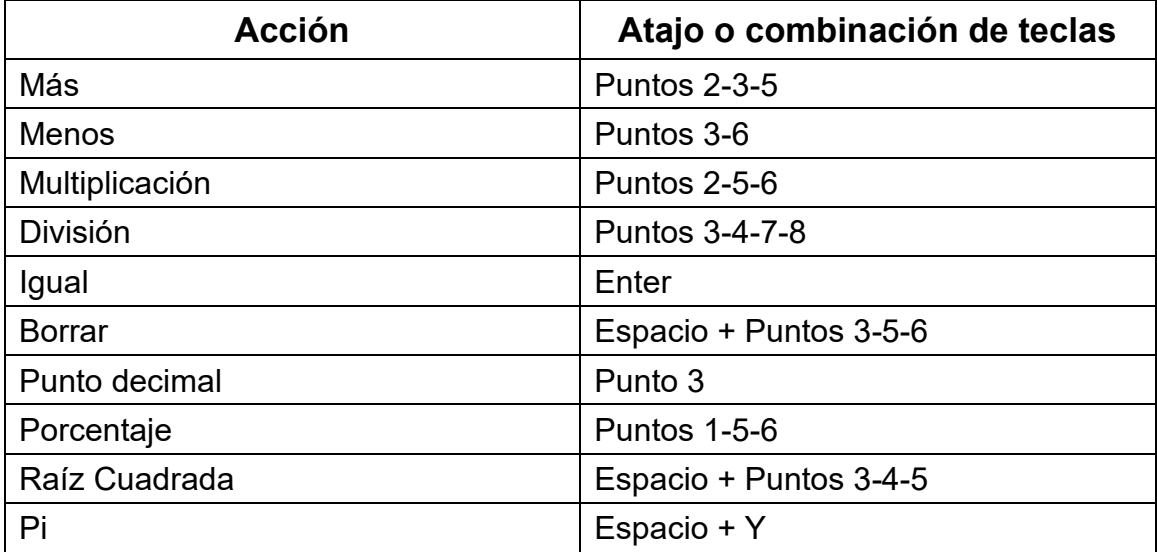

### **Comandos de la calculadora utilizando braille computerizado**

## <span id="page-66-0"></span>**Apéndice B: Tablas Braille**

## <span id="page-66-1"></span>**Español 8 puntos Braille Computerizado (Unicode - UTF8)**

Símbolos y números Ordinal masculino: 'º' 5,6,7,8 Ordinal femenino: 'a' 2,3,5,6,8 Cerrar admiración: '!' 2,3,5,7 Comillas: '"' 5,6 Punto medio: '·' 1,4,6,7,8 Dólar: '\$' 1,2,3,4,6,7 Tanto por ciento: '%' 4,5,6 Ampersand: '&' 1,2,3,4,6 Barra: '/' 3,4,7,8 Abrir paréntesis: '(' 1,2,6,8 Cerrar paréntesis: ')' 3,4,5,7 Igual: '=' 2,3,5,6 Cerrar interrogación: '?' 2,6 Apóstrofo: ''' 4 Abrir interrogación: '¿' 2,6,7 Abrir admiración: '¡' 2,3,5,6,7 Barra invertida: '\' 5,6,7,8 Barra vertical: '|' 4,5,6,8 Arroba: '@' 5 Almohadilla: '#' 3,4,5,6 Virgulilla: '~' 5,7 Euro: '€' 1,5,6 Negación: '¬' 2,5,7 Abrir corchete: '[' 2,3,6,7 Asterisco: '\*' 3,5,6,8 Suma: '+' 2,3,5 Cerrar corchete:']' 3,5,6,8

Abrir llave: '{' 4,6 Cerrar llave: '}' 3,5 Cedilla: 'Ç' 1,2,3,4,6,8 Menor que: '<' 3,5,6 Mayor que: '>' 3,4,6 Coma: ',' 2 Punto y coma: ';' 2,3 Punto: '.' 3 Dos puntos: ':' 2,4 Guion: '-' 3,6 Subraya: '\_' 6 Libra: '£' 2,3,7,8 '0': 3,4,6,7,8 '1': 1,6 '2': 1,2,6 '3': 1,4,6 '4': 1,4,5,6 '5': 1,5,6 '6': 1,2,4,6 '7': 1,2,4,5,6 '8': 1,2,5,6 '9': 2,4,6 Letras mayúsculas 'A': 1,7 'B': 1,2,7 'C': 1,4,7 'D': 1,4,5,7 'E': 1,5,7 'F': 1,2,4,7 'G': 1,2,4,5,7 'H': 1,2,5,7

'I': 2,4,7 'J': 2,4,5,7 'K': 1,3,7 'L': 1,2,3,7 'M': 1,3,4,7 'N': 1,3,4,5,7 'Ñ': 1,2,4,5,6,7 'O': 1,3,5,7 'P': 1,2,3,4,7 'Q': 1,2,3,4,5,7 'R': 1,2,3,5,7 'S': 2,3,4,7 'T': 2,3,4,5,7 'U': 1,3,6,7 'V': 1,2,3,6,7 'W': 2,4,5,6,7 'X': 1,3,4,6,7 'Y': 1,3,4,5,6,7 'Z': 1,3,5,6,7 'Â': 1,7,8 'Ê': 1,5,7,8  $\hat{T}$ : 2,4,7,8 'Ô': 1,3,5,7,8 'Û': 1,3,6,7,8 'À': 1,2,3,5,6,7,8 'È': 2,3,4,6,7,8  $'i$ : 3,4,5 'Ò': 2,4,5,8 'Ù': 2,3,4,5,6,7,8 'Ä': 3,4,5,7,8 'Ë': 1,2,4,6,7,8

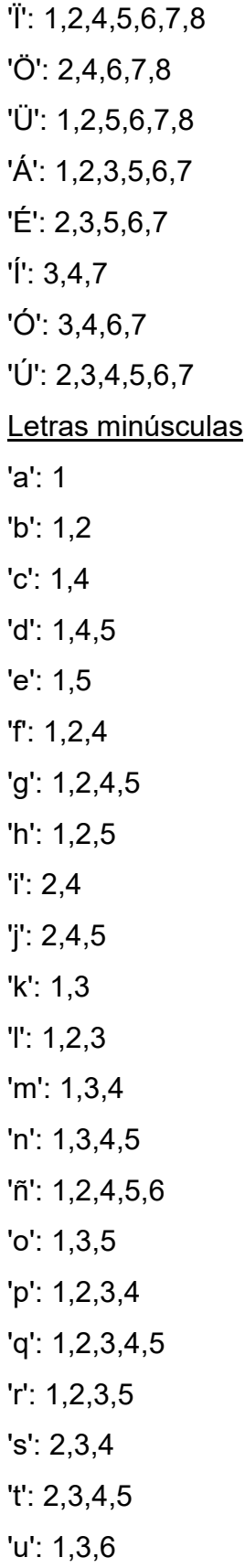

'v': 1,2,3,6 'w': 2,4,5,6 'x': 1,3,4,6 'y': 1,3,4,5,6 'z': 1,3,5,6 'â': 1,8 'ê': 1,5,8  $i$ ": 2,4,8 'ô': 1,3,5,8 'û': 1,3,6,8 'à': 1,2,3,5,6,8 'è': 2,3,4,6,8 'ì': 3,4,8 'ò': 3,4,6,8 'ù': 2,3,4,5,6,8 'ä': 3,4,5,8 'ë': 1,2,4,6,8 'ï': 2,5,8 'ö': 2,4,6,8 'ü': 1,2,5,6,8 'á': 1,2,3,5,6 'é': 2,3,5,6 'í': 3,4 'ó': 3,4,6 'ú': 2,3,4,5,6